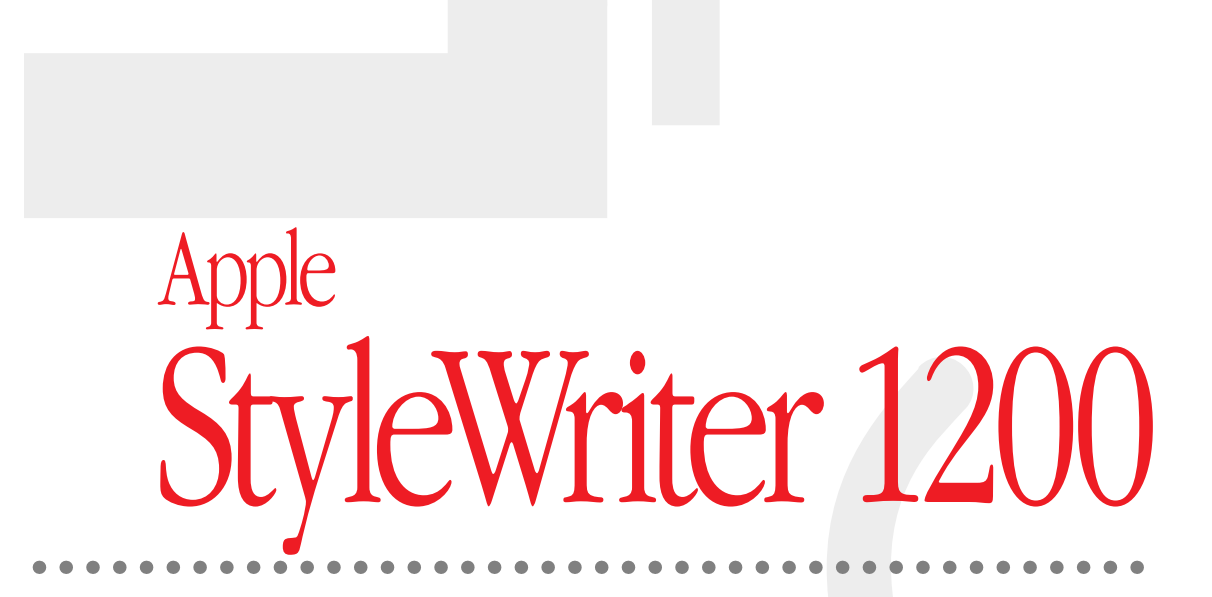

*Setting up and using your printer*

Ć

 $\bullet$  Apple Computer, Inc.

© 1995 Apple Computer, Inc. All rights reserved.

Under the copyright laws, this manual may not be copied, in whole or in part, without the written consent of Apple.

The Apple logo is a trademark of Apple Computer, Inc., registered in the U.S. and other countries. Use of the "keyboard" Apple logo (Option-Shift-K) for commercial purposes without the prior written consent of Apple may constitute trademark infringement and unfair competition in violation of federal and state laws.

Every effort has been made to ensure that the information in this manual is accurate. Apple is not responsible for printing or clerical errors.

Apple Computer, Inc. 1 Infinite Loop Cupertino, CA 95014-2084 (408) 996-1010

Apple, the Apple logo, AppleShare, AppleTalk, EtherTalk, LaserWriter, LocalTalk, Macintosh, PowerBook, StyleWriter, TokenTalk, and TrueType are trademarks of Apple Computer, Inc., registered in the U.S. and other countries.

Chicago, the Dogcow logo, Finder, Geneva, GrayShare, Mac, Monaco, New York, QuickDraw, and Zeal are trademarks of Apple Computer, Inc.

Classic is a registered trademark licensed to Apple Computer, Inc.

Adobe, Adobe Illustrator, Adobe Photoshop, Adobe Type Manager, and PostScript are trademarks of Adobe Systems Incorporated, which may be registered in certain jurisdictions.

Bitstream is a registered trademark of Bitstream, Inc.

Delphian is a trademark of Miles, Inc.

ExposurePro is a registered trademark of Baseline Publishing, Inc.

Fontek is a registered trademark of Esselte Pendaflex Corporation in the U.S.A.

Helvetica, Palatino, and Times are registered trademarks of Linotype-Hell AG and/or its subsidiaries.

ITC Avant Garde, ITC Bookman, ITC Garamond, ITC Lubalin Graph, ITC Machine, ITC Zapf Chancery, and ITC Zapf Dingbats are registered trademarks of International Typeface Corporation.

Lucida is a registered trademark of Bigelow & Holmes, Inc.

Nadianne is a trademark of Miles, Inc.

Old English Text is a registered trademark, and Onyx and Swing are trademarks, of Monotype Corporation plc.

Oxford is a trademark of AlphaOmega Typography, Inc.

QMS is a registered trademark of QMS, Inc.

QuarkXPress is a registered trademark of Quark, Inc.

SuperPaint is a trademark of Aldus Corporation, a subsidiary of Adobe Systems Incorporated, which may be registered in certain jurisdictions.

Tektronix is a registered trademark of Tektronix, Inc.

Simultaneously published in the United States and Canada.

Mention of third-party products is for informational purposes only and constitutes neither an endorsement nor a recommendation. Apple assumes no responsibility with regard to the performance or use of these products.

### **Changes to the printing software that affect other printers**

The software that comes with the StyleWriter 1200 also upgrades the software for many other printers. If you use a printer that uses Apple's PrintMonitor application program, including all LaserWriter and all StyleWriter printers, please note the following changes:

- m The new printing software includes a feature called desktop printing, which gives you new ways to print from the desktop. For details, see "Desktop Printing" in the "Printing a Document" section in Chapter 2.
- m You also use the desktop printing features (instead of Apple's PrintMonitor program) to monitor background printing. See "Monitoring and Controlling Background Printing" in Chapter 2.
- m The StyleWriter 1200 software also works with the original StyleWriter and the StyleWriter II printers. Owners of the original StyleWriter can find the manual feed option by choosing the Print command and clicking the Options button in the dialog box that opens.

# **System requirements**

To install the printer software and use the StyleWriter 1200 printer with your Macintosh computer, you need

- m a Macintosh with a 68020 or higher central processing unit (CPU). Any Macintosh except a Macintosh Plus, SE, Classic®, Portable, or PowerBook 100 will work with the StyleWriter 1200.
- system software version 7.1 or a later version
- $\blacksquare$  at least 4 megabytes of random-access memory (RAM)
- m some space available on your hard disk (during installation the program tells you if you need more disk space)

The Installer program that comes with the StyleWriter 1200 automatically checks whether your computer meets these requirements.

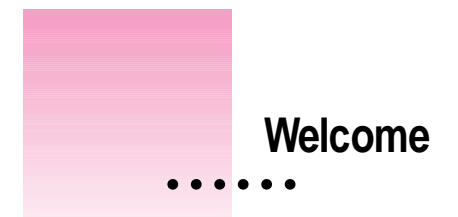

Congratulations on your purchase of the StyleWriter 1200 printer. This book describes how to set up the printer and how to use it.

## **Main features of the StyleWriter 1200**

The StyleWriter 1200 works with most Macintosh computers, including computers using QuickDraw GX.

- m High-quality graphics and text are printed quietly on plain paper, plus a variety of special-purpose materials.
- m An energy conservation feature turns off the printer when you aren't using it and turns it on when needed.
- $\blacksquare$  The printer holds up to 100 sheets of paper or up to 15 envelopes.
- **•** Desktop printing makes it easy to switch printers and monitor your print requests.
- m GrayShare (automatically installed with the printer software) allows you to share the printer with anyone on your AppleTalk network (including people using LocalTalk, EtherTalk, or TokenTalk).
- m 64 available TrueType (outline) fonts print smoothly in a variety of sizes.
- m The printer software adds new capabilities to the original StyleWriter and StyleWriter II printers.

 $\ddot{\cdot}$ 

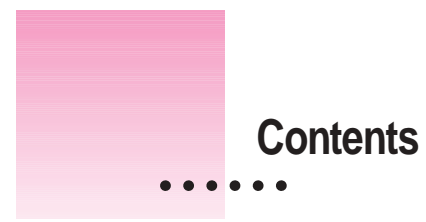

Communications regulation information vii

**Welcome ix**

## **1 Setting Up Your Printer 1**

Special setups 1 Important safety instructions 2 Unpacking the printer 3 Getting acquainted with the StyleWriter 1200 4 Installing the ink cartridge 6 Connecting the printer to your Macintosh 9 Plugging in the printer 10 Turning the printer on and off 11 Checking the print nozzles 14 Installing your printer software 15 Telling your computer to use the StyleWriter 1200 18 Printing a document to make sure everything's working 20 What's next? 21

 $\ddot{\cdot}$ 

## **2 Printing 23**

Planning documents with the StyleWriter 1200 in mind 23 Loading the sheet feeder 24 Printing a document 27 Creating special effects on the StyleWriter 1200 32 Switching between printers 36 Creating, throwing away, and manipulating desktop printer icons 38 Determining the status of a printer by looking at its icon 38 Printing while you use your computer 39 Monitoring and controlling background printing 40 Sharing your printer with other users 42 Printing on a shared StyleWriter 1200 44

## **3 Tips on Paper, Quality, Speed, and Cost 45**

Choosing print materials 45 Quality 48 Speed 48 Cost 48

# **4 Maintaining Your Printer 49**

Replacing the ink cartridge 50 Cleaning the outside of the printer 52 Cleaning the inside of the printer 52

## **5 Troubleshooting 53**

Safety precautions 54 The Chooser doesn't show the StyleWriter 1200 icon 54 Installation is unsuccessful 54 The computer crashes while attempting to print 57 The Macintosh doesn't recognize the StyleWriter 1200 58 Desktop printer icons behave unusually 59 A PowerBook has trouble printing to the StyleWriter 1200 59 The lights indicate a problem 60 The printer seems slow  $60$ Paper is jammed 61 More than one piece of paper passes through the printer at a time 61 Paper or envelopes feed improperly 62 The StyleWriter 1200 won't print a particular document 63 The printer acts as if it's working, but nothing is printed on the page 64 Messages appear on your computer screen 64 Memory is low 65 Documents did not print as expected 66 Print quality is poor 68 Ink cartridges run out of ink too quickly 72

**Appendix A Technical Information 73**

- **Appendix B Using Fonts With the StyleWriter 1200 77**
- **Appendix C Font List 91**
- **Appendix D Packing and Moving the Printer 93**
- **Appendix E Printing with QuickDraw GX 95**
- **Appendix F Removing the Desktop Printing Software 103 Index 107**

### **Communications regulation information**

#### **FCC statement**

This equipment has been tested and found to comply with the limits for a Class B digital device in accordance with the specifications in Part 15 of FCC rules. See instructions if interference to radio or television reception is suspected.

#### **Radio and television interference**

The equipment described in this manual generates, uses, and can radiate radio-frequency energy. If it is not installed and used properly—that is, in strict accordance with Apple's instructions—it may cause interference with radio and television reception.

This equipment has been tested and found to comply with the limits for a Class B digital device in accordance with the specifications in Part 15 of FCC rules. These specifications are designed to provide reasonable protection against such interference in a residential installation. However, there is no guarantee that interference will not occur in a particular installation.

You can determine whether your computer system is causing interference by turning it off. If the interference stops, it was probably caused by the computer or one of the peripheral devices.

If your computer system does cause interference to radio or television reception, try to correct the interference by using one or more of the following measures:

- m Turn the television or radio antenna until the interference stops.
- Move the computer to one side or the other of the television or radio.
- Move the computer farther away from the television or radio.
- Plug the computer into an outlet that is on a different circuit from the television or radio. (That is, make certain the computer and the television or radio are on circuits controlled by different circuit breakers or fuses.)

If necessary, consult an Apple-authorized service provider or Apple. See the service and support information that came with your Apple product. Or, consult an experienced radio/television technician for additional suggestions. You may find the following booklet helpful: *Interference Handbook* (stock number 004-000-00493-1). This booklet, prepared by the Federal Communications Commission, is available from the U.S. Government Printing Office, Washington, DC 20402.

**IMPORTANT** Changes or modifications to this product not authorized by Apple Computer, Inc., could void the FCC Certification and negate your authority to operate the product.

This product was tested for FCC compliance under conditions that included the use of Apple peripheral devices and Apple shielded cables and connectors between system components. It is important that you use Apple peripheral devices and shielded cables and connectors between system components to reduce the possibility of causing interference to radios, television sets, and other electronic devices. You can obtain Apple peripheral devices and the proper shielded cables and connectors through an Apple-authorized dealer. For non-Apple peripheral devices, contact the manufacturer or dealer for assistance.

**vii**

#### **DOC statement**

*DOC Class B Compliance* This digital apparatus does not exceed the Class B limits for radio noise emissions from digital apparatus as set out in the interference-causing equipment standard entitled "Digital Apparatus," ICES-003 of the Department of Communications.

*Observation des normes—Classe B* Cet appareil numérique respecte les limites de bruits radioélectriques applicables aux appareils numériques de Classe B prescrites dans la norme sur le matériel brouilleur: "Appareils Numériques," NMB-003 édictée par le ministre des Communications.

#### **VCCI statement**

情報処理装置等電波障害自主規制について

この装置は、第二種情報装置(住宅地域又はその隣接した地域において使 用されるべき情報装置)で住宅地域での電波障害防止を目的とした情報処 理装置等電波障害自主規制協議会 (VCCI) 基準に適合しております。

しかし、本装置をラジオ、テレビジョン受信機に近接してご使用になると、 受信障害の原因となることがあります。

取扱説明書に従って正しい取り扱いをしてください。

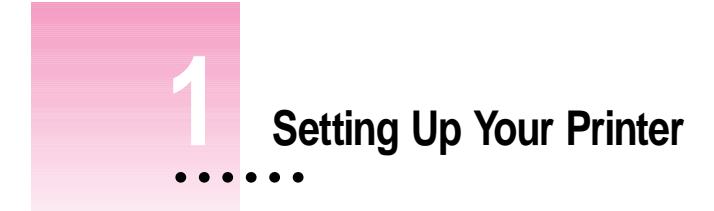

This chapter introduces the Apple StyleWriter 1200 printer and explains how to set it up. After you follow the instructions in this chapter, you'll be ready to print.

**Before you begin** Make sure that your Macintosh computer is already set up and that you know the basics of its operation. Then, before you start unpacking the printer, take a moment to review the following information on safety issues and special setup situations.

# **Special setups**

This chapter explains how to set up the StyleWriter 1200 no matter what your situation is. Here are two special situations you might want to take note of:

- **F** You plan to share the StyleWriter 1200 with others on your network. Even if you plan to share the printer with others on your AppleTalk network, you must first set it up as described in the following sections. (That is, you must connect it directly to your computer rather than connecting it to the network.) When you're finished with this chapter, see "Sharing Your Printer With Other Users" and "Printing on a Shared StyleWriter 1200," both of which are in Chapter 2.
- **F** You use QuickDraw GX. If you use QuickDraw GX, follow the setup instructions in this chapter, then see Appendix E for instructions on using the StyleWriter 1200 QuickDraw GX software.

 $\frac{1}{2}$  1

### **Important safety instructions**

Always take the following precautions:

- $\blacksquare$  Keep the printer cover closed when printing.
- m Always turn off the printer before unplugging it.
- m Keep ink cartridges away from children.
- <sup>n</sup> Keep the printer away from sources of liquids, such as wash basins, bathtubs, and shower stalls.
- n Protect the printer from dampness or wet weather, such as rain and snow.
- <sup>n</sup> Read all the installation instructions carefully before you plug the printer into a wall socket.
- <sup>n</sup> Keep these instructions handy for reference by you and others.
- <sup>n</sup> Follow all instructions and warnings dealing with your computer system.
- Don't use devices that produce open flames, such as Bunsen burners, near the printer.
- Don't use alcohol-based or ammonia-based cleaners on or around the printer.
- m Clean the outside of the printer with only a damp cloth and, if necessary, a mild soap or detergent. Be careful not to get liquid into the printer or the power cord receptacle.

### **Watch for these situations, and if one occurs pull the plug!**

- <sup>n</sup> the power cord or plug becomes frayed or otherwise damaged
- vou spill something into the printer
- $\blacksquare$  the printer is exposed to rain or any other excess moisture
- $\blacksquare$  the printer has been dropped or otherwise damaged
- <sup>n</sup> you suspect that your printer needs service or repair
- <sup>n</sup> you want to clean the printer (use only the procedure recommended in Chapter 4)

**WARNING** Electrical equipment may be hazardous if misused. Operation of this product, or similar products, must always be supervised by an adult. Do not allow children access to the interior of any electrical product and do not permit them to handle any cables.

# **Unpacking the printer**

- Be sure to remove packing material from the sheet feeder. Be sure to open the printer's front cover and remove the packing tape from inside. StyleWriter 1200 Ink cartridge (leave it in the plastic tub for now) Software disks 的 é. Power cord 5 Apple System/Peripheral-8 cable
- **1 Remove everything from the shipping box, but leave the ink cartridge in its package.**

**2 Remove the tape and packing material from the inside and outside of the printer.**

Save the carton and the packing material in case you ever need to ship the printer. (See Appendix D, "Packing and Moving the Printer.")

**3 Close the printer's cover.**

#### **4 Place the printer in your work area.**

Choose a location near your computer that meets these requirements:

- m a level (not slanted) surface near a grounded electrical outlet
- s good ventilation
- $\blacksquare$  out of direct sunlight
- m never gets damp or very hot or very cold
- m away from devices that could cause electromagnetic interference, such as stereo speakers or cordless telephone transmitters

See Appendix A, "Technical Information," for specific information about the physical requirements of your printer.

## **Getting acquainted with the StyleWriter 1200**

Now that the printer is unpacked, take a look at it to familiarize yourself with its parts.

#### **Front view**

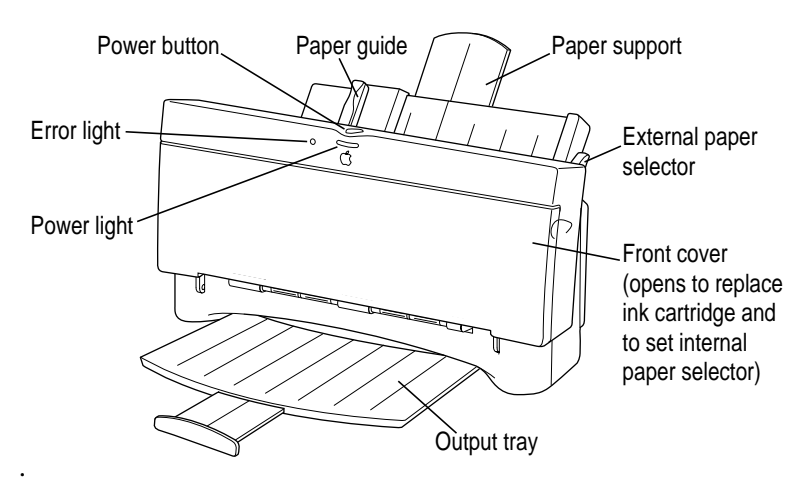

**Back view**

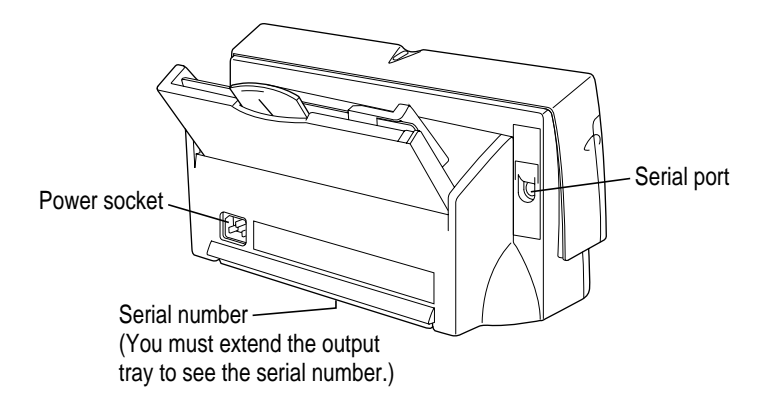

**Inside**

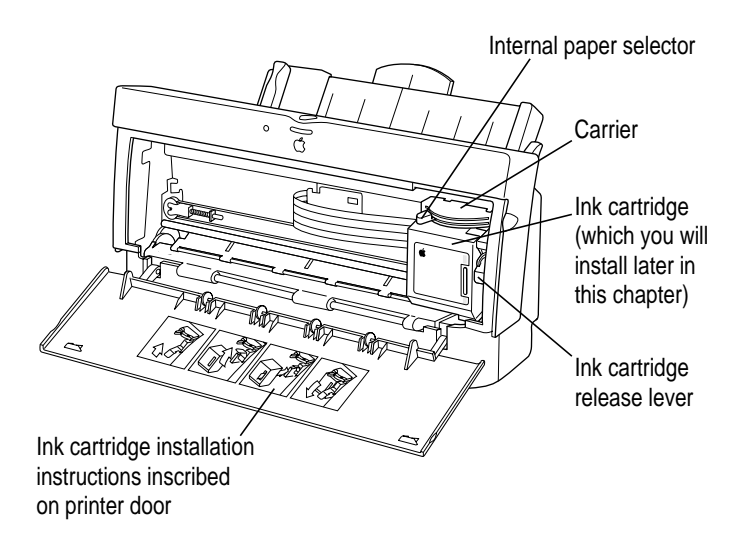

# **Installing the ink cartridge**

The ink cartridge contains the print head, which sprays ink onto the paper. Treat the ink cartridge gently so you don't damage its tiny nozzles. The nozzles are located under a bright orange cap.

**1 Open the printer by pulling down its front cover.**

**WARNING** When the printer is plugged in, don't slide the carrier, which is shown in the next step, by hand or you may damage the printer.

**2 Raise the bright blue lever on the carrier.**

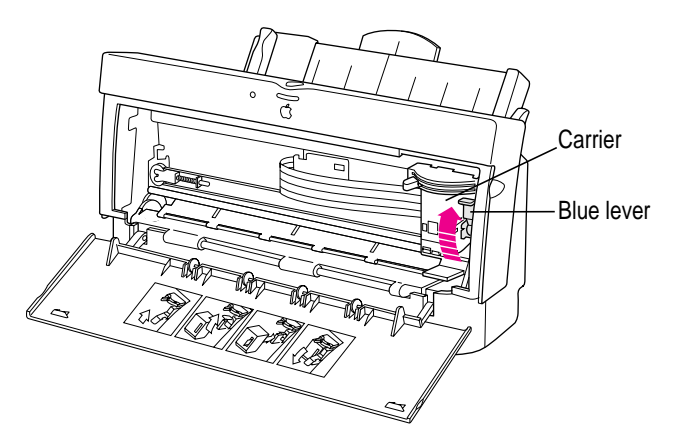

- **3 Remove the cover from the plastic tub that contains the ink cartridge.**
- **4 Remove the ink cartridge from the plastic tub, grasping the cartridge by its sides.**

You may touch the black plastic, but be careful not to touch any other part.

**5 Remove the bright orange cap from the cartridge's print head.**

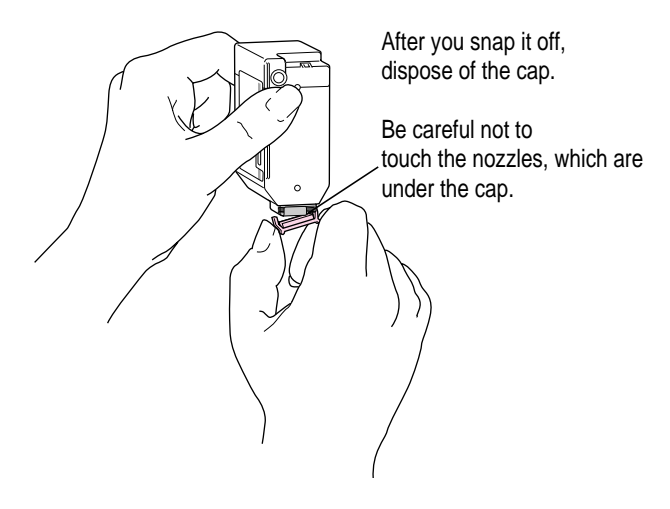

**6 Peel the orange tape off the print head.**

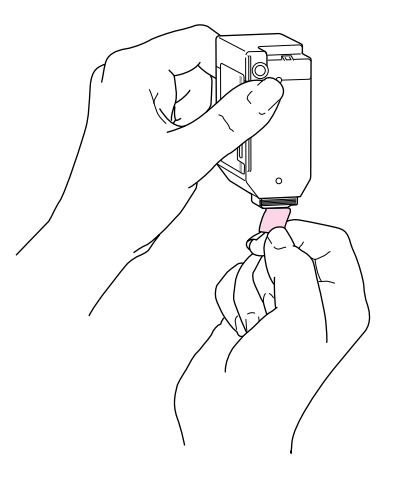

### **7 Slide the ink cartridge into its place in the printer.**

Don't worry if the cartridge is tilted a little to the left for now.

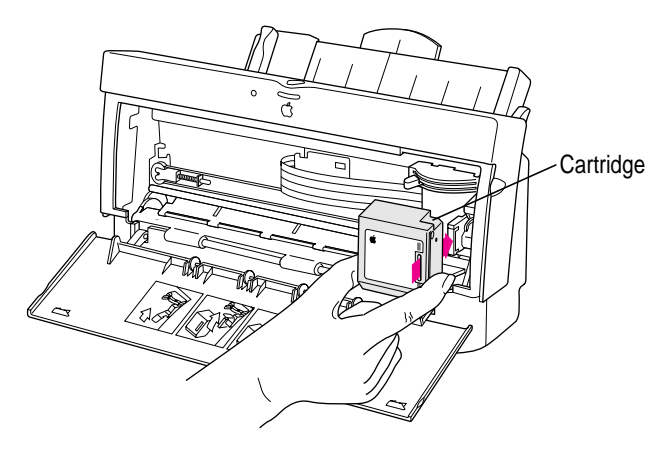

*Note:* There are instructions inscribed inside the printer cover to remind you how to install the cartridge.

### **8 Lower the blue lever to secure the ink cartridge in place.**

As you lower the lever, the cartridge straightens.

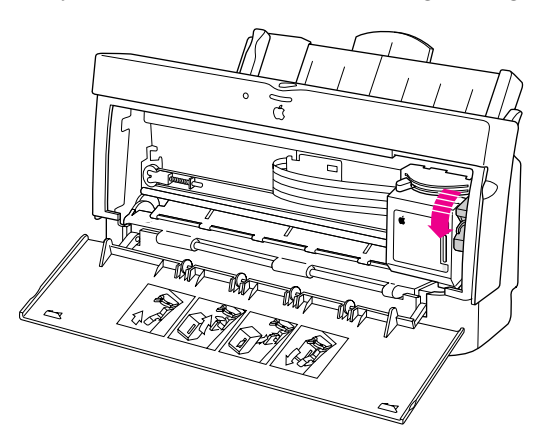

**9 Close the printer's front cover.**

# **Connecting the printer to your Macintosh**

**IMPORTANT** Even if you're planning to share the printer over a network, the serial cable must connect the printer directly to the computer. Use only the cable that comes with the printer or a similar replacement. Do not use a LocalTalk cable.

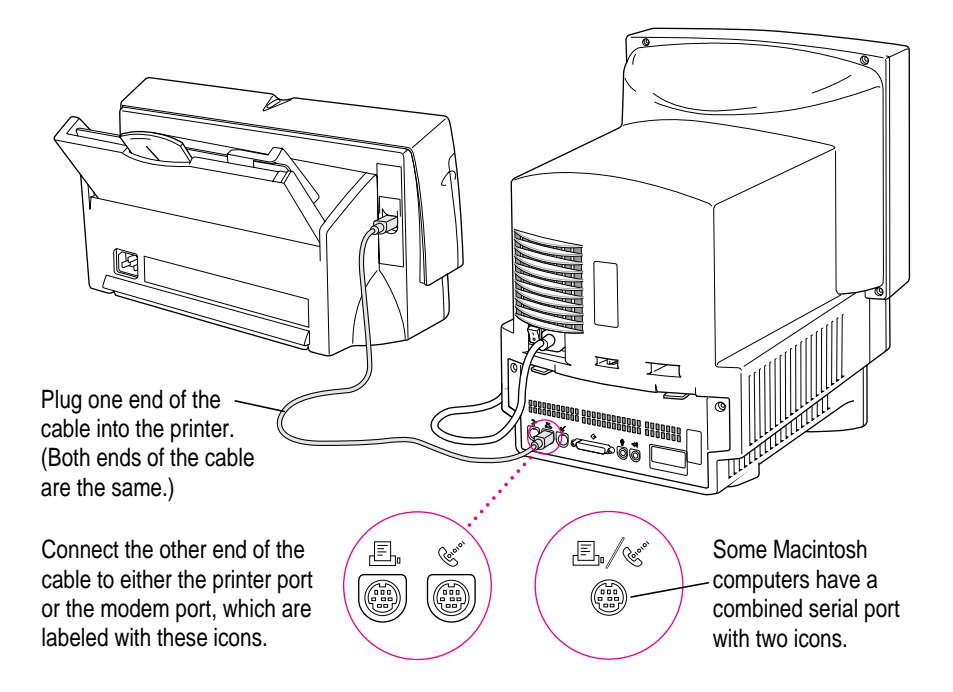

If your computer is connected to a network, a network cable may already be connected to the printer port  $(\mathbb{E})$ . In that case, use the modem port  $(\mathbf{\hat{v}})$ .

Remember which port you use. Later, you must tell the printer software where to look for the printer.

Some PowerBook computers that have an internal modem installed cannot tell that the printer is connected to the computer. You must change a setting in the PowerBook Setup or Express Modem control panel. For details, see "Telling Your Computer to Use the StyleWriter 1200" later in this chapter.

## **Plugging in the printer**

**WARNING** This equipment is intended to be electrically grounded. Your StyleWriter 1200 printer is equipped with a three-wire grounding plug—a plug that has a third (grounding) pin. This plug fits only a grounded AC outlet. This is a safety feature. If you are unable to insert the plug into the outlet because the outlet is not grounded, contact a licensed electrician to replace the outlet with a properly grounded outlet. Do not defeat the purpose of the grounding plug!

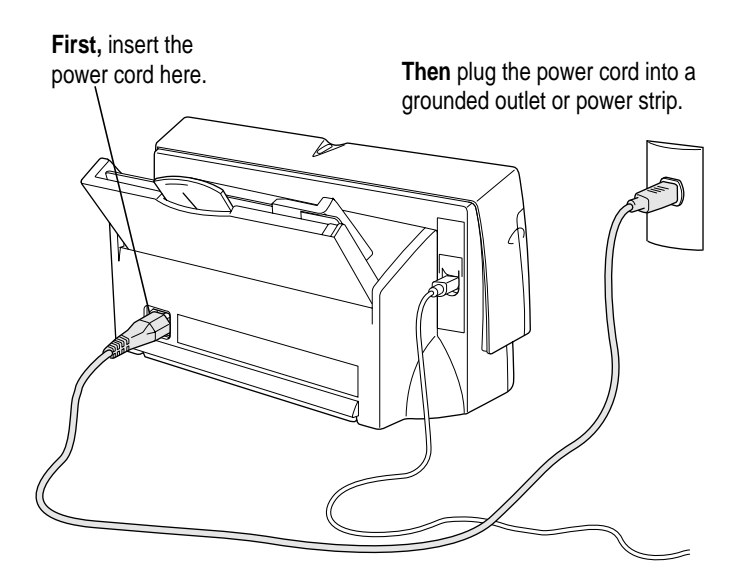

**IMPORTANT** The only way to disconnect power completely is to unplug the power cord. Make sure that at least one end of the power cord is within easy reach so that you can unplug the printer in an emergency.

# **Turning the printer on and off**

To turn the printer on (and off), press this button.

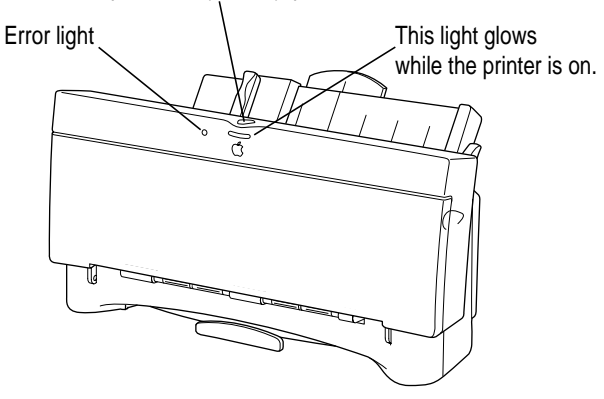

The first time you turn on the printer, you can hear the printer preparing itself for 15–20 seconds.

To save power, the printer turns itself off after sitting unused for about 5 minutes. As long as you leave it plugged into an active power outlet, the printer turns itself on automatically when you print something.

**IMPORTANT** Except in an emergency, never turn the printer off by unplugging the printer unless the power light indicates that the power is off. If the printer is plugged into a power strip, never turn off the power strip unless you've already turned the printer off. Each time you press the power button to turn off the printer, or the printer turns itself off, it automatically moves the ink cartridge to the right, where it caps the nozzles to keep the ink cartridge from drying out. If you unplug the printer or discontinue power before turning it off, the printer can't position the cartridge in the capped position, the print head may dry out (which can cause gaps in your printing), and you may have to replace the cartridge.

## **Loading paper into the sheet feeder**

The sheet feeder holds up to 100 sheets of 20-pound paper and feeds the paper automatically into the printer. You can load many sizes of paper and other materials into the sheet feeder as described in Chapter 2, but to do a nozzle check, as described later in this chapter, you must use U.S. letter-size or A4 paper. To load paper into the sheet feeder, follow these steps:

- **1 Open the printer cover.**
- **2 Adjust the internal paper selector.**

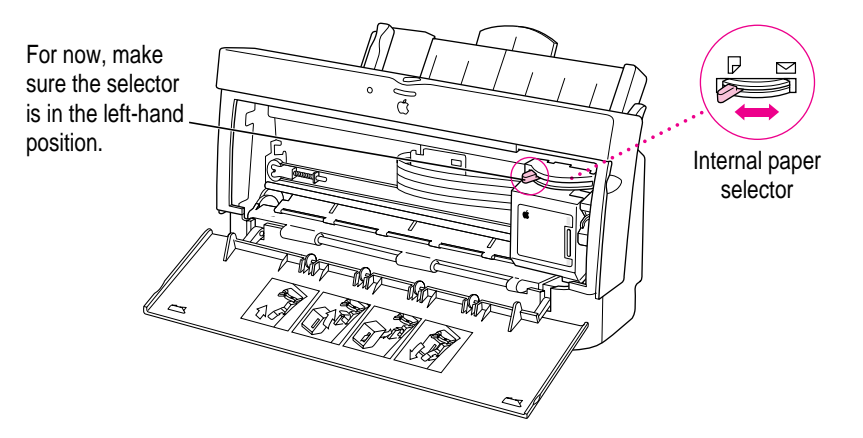

- **3 Close the printer cover.**
- **4 Adjust the external paper selector, as shown in the next step.**

Always adjust the external paper selector lever *before* loading the paper.

#### **5 Load a stack of U.S. letter-size or A4 paper into the sheet feeder.**

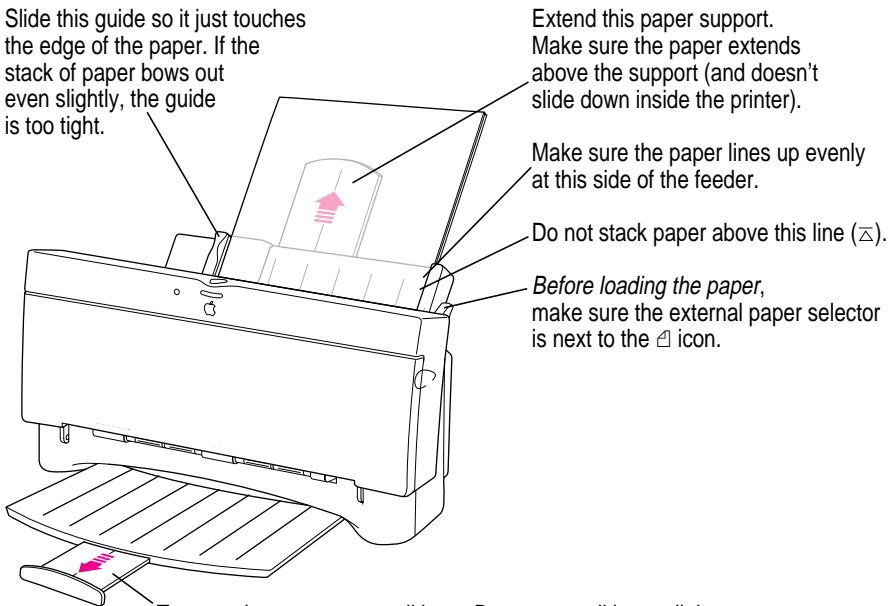

To open the output tray, pull here. Be sure to pull it out all the way.

## **Checking the print nozzles**

The StyleWriter 1200 prints by spraying ink onto the paper through tiny nozzles. Sometimes these small nozzles get clogged after sitting unused for a long time. To make sure all the nozzles are working, follow these steps.

#### **1 If necessary, turn off the printer.**

The green power light should be off.

**2 Press and hold down the power button until the error light turns off.**

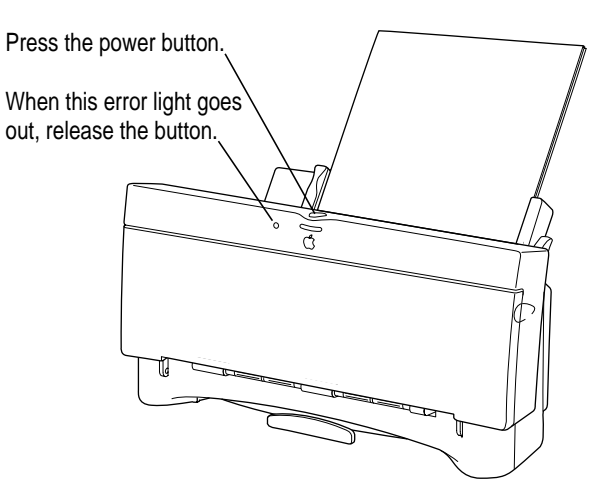

- **3 Release the button and wait for the test page to print.**
- **4 Examine the nozzle test pattern for broken or missing diagonal lines.**

The nozzle test pattern appears near the bottom of the test page. The test pattern looks like this:

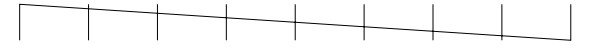

**5 If you see broken or missing lines, one or more nozzles may be clogged. To clear the nozzle, repeat this nozzle check, starting with step 1.** 

The nozzle check includes a procedure that cleans the nozzles. You may need to perform the nozzle check several times.

### **Installing your printer software**

The disks that come with the StyleWriter 1200 contain the printer software and an Installer program that copies the software onto your hard disk. You need the printer software to use the printer. Before you can print your documents, you need to install the printer software on your Macintosh.

The Installer program installs the new printing software you need, plus any fonts that come with the printer (see Appendix C for a list of available fonts). If you use Apple's special QuickDraw GX software, it will also install new QuickDraw GX software for the StyleWriter 1200.

### **Step-by-step installation instructions**

These instructions tell you how to restart your computer with the extensions turned off (which prevents incompatible software from interfering with the installation) and how to use the Installer program.

**Before you begin** Lock all the disks by turning each one over and sliding the small, square plastic tab in the corner so you can see through the hole. (The disks may already be locked.)

- **1 Quit any programs you are running.**
- **2 While holding down the Shift key on the keyboard, choose Restart from the Special menu. Don't release the Shift key until you see the "Extensions Off" message on your screen.**
- **3 After you see the Macintosh desktop, insert the StyleWriter 1200 Installation disk into a floppy disk drive.**
- **4 To start the Installer program, double-click its icon.**

You may have to open the disk icon to see the Installer icon.

#### **5 In the Welcome dialog box that appears, click Continue.**

**IMPORTANT** The Installer determines whether you have the correct system software, and enough memory and hard disk space to use this printer. If you do not, the Installer displays a message telling you what you need. You won't be able to install the printer software until you correct the system software or memory problem. If the message reports a problem, you can purchase new system software or memory from an Apple-authorized dealer, or free up space on your hard disk by throwing away files you don't need.

#### **6 In the Installer dialog box, click Install.**

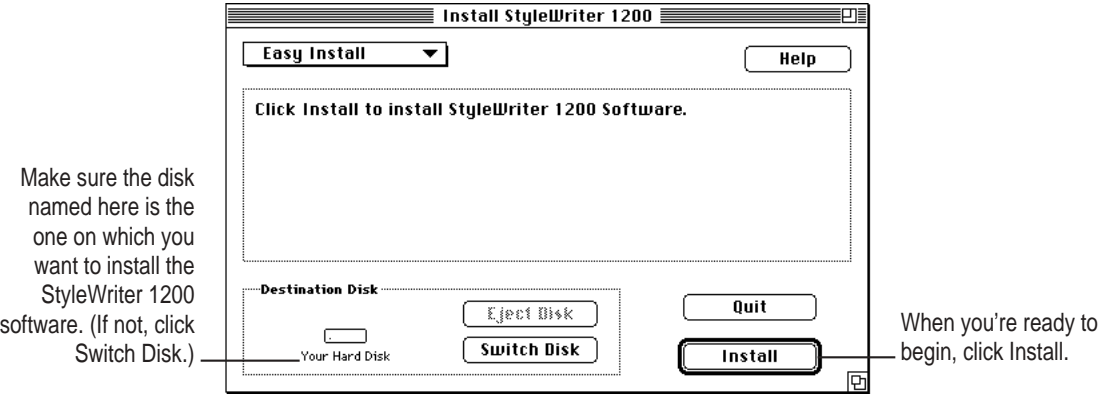

After a few moments, the Installer begins to install the printer software. A status box keeps you informed of progress during installation.

### **7 When you see a message on your screen, follow the directions and insert the next disk.**

The Installer ejects disks and asks you to insert others. Keep following the instructions on the screen until the installation is complete.

#### **8 When you see a message reporting that installation was successful, click Restart.**

The Installer restarts your Macintosh. After you restart, you may notice a new icon on your desktop, one that represents a printer. It's called a desktop printer, and it looks like this. For information about desktop printers, see "Desktop Printing" in the section "Printing a Document" and "Monitoring and Controlling Background Printing" in Chapter 2.

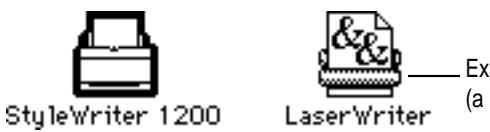

Examples of desktop printer icons (a bold outline indicates the selected printer)

If this is your first printer, you won't see a desktop printer icon yet.

**9 After the computer restarts, you must select the printer in the Chooser, as described in the next major section, "Telling Your Computer to Use the StyleWriter 1200."**

### **Installation troubleshooting**

If the Installer can't complete the installation, it will issue a warning message. Here are some ways to fix common problems.

- m You may not have the correct hardware or system software for this printer. If so, the Installer will tell you what you're missing.
- m You may have forgotten to turn off your software extensions as described in the previous section.
- m You may have some corrupted fonts on your hard disk. To solve or work around this problem, see "Installation is Unsuccessful" in Chapter 5.

### **More information about the Installer program**

In the procedure just described, the Installer copies all the software you need to your hard disk. In rare circumstances, you may want to copy only a subset of the software. In that case, choose Custom Install from the pop-up menu in the Installer. A list of choices appears. Select the items you wish to install, then click the Install button. (Click the letter *i* to the right of any of the choices for information.)

## **Telling your computer to use the StyleWriter 1200**

Before using your printer, you must select it in the Chooser.

**1** Select Chooser from the Apple ( $\bullet$ ) menu.

### **2 In the Chooser dialog box, click the appropriate items to select them.**

On most Macintosh computers, the Chooser looks like this:

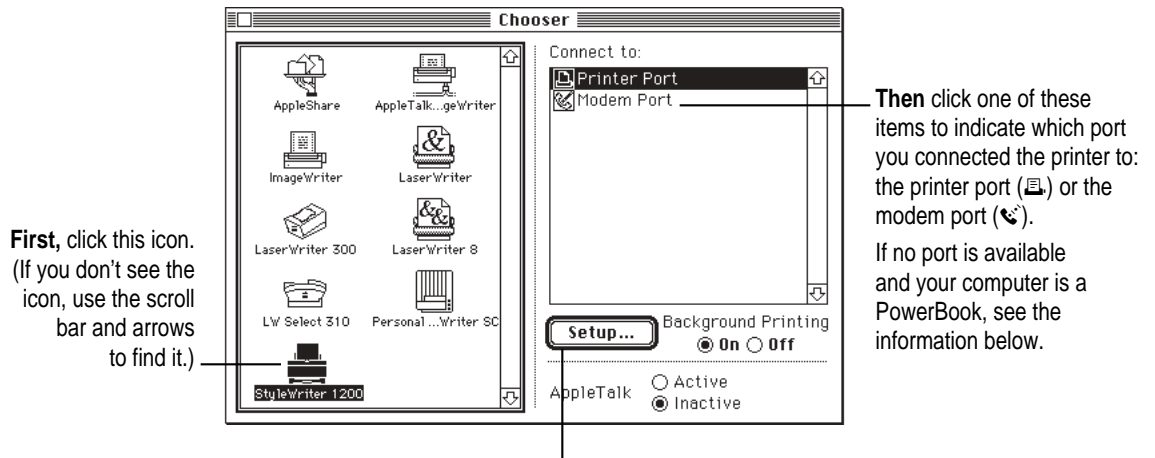

(If your chooser has a Create button here, you are using QuickDraw GX. See Appendix E.)

**3 Close the Chooser by clicking its close box (in the top-left corner).**

**4 Notice the new desktop printer icon for the StyleWriter 1200.**

After you close the Chooser, a desktop printer icon for the StyleWriter 1200 appears on the desktop.

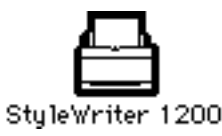

This icon cannot be moved off the desktop (unless you throw it away); however, you can move it anywhere on the desktop that you like.

### **Special information for PowerBook owners**

Some PowerBook computers have a single serial port identified by a combination printer/modem icon ( $\mathbb{E}/\mathbb{C}$ ). If an internal modem is installed on one of these PowerBook computers, the serial port may be in use even though it looks available. When you plug in the StyleWriter 1200, the PowerBook may not be able to communicate with the printer.

To make the port available for printing, make sure the serial port setting is Normal or External. To check the setting, open the PowerBook, PowerBook Setup, or Express Modem control panel. (The control panel and the setting you use depend on which PowerBook you have and which internal modem you have.) If you have a PowerBook Express Modem, it is best to leave the serial port setting as Normal or External unless the modem programs you use require another setting for compatibility reasons.

Even when a PowerBook has two serial ports, if it also has an internal modem, the modem port  $(\mathbf{C})$  may look available but actually be in use. If the printer port  $(\triangle)$  is available, connect the StyleWriter 1200 to it. If the printer port is unavailable and you must use the modem port, make sure the modem serial port setting is Normal or External. To check the setting, open the PowerBook, PowerBook Setup, or Express Modem control panel. (The control panel and the setting you use depend on which modem and system software version you have.) If you have an Express Modem, it is best to leave the serial port setting as Normal or External.

For more information, see the instructions that came with your PowerBook.

## **Printing a document to make sure everything's working**

The best way to see if your printer is set up correctly is to try printing something. The following steps describe how to print the StyleWriter 1200— Troubleshooting file that was installed on your hard disk, but you can print any document you want.

**Before you begin** Return to the Finder by quitting any programs you're running.

**1 Find the StyleWriter 1200—Troubleshooting file.**

Unless you moved it, you can find the file by double-clicking your hard disk icon.

**2 Open the file by double-clicking its icon.**

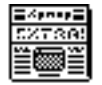

StyleWriter 1200-Troubleshooting

### **3 Choose the Page Setup command from the File menu.**

A dialog box opens.

**4 Indicate what paper size you're using.**

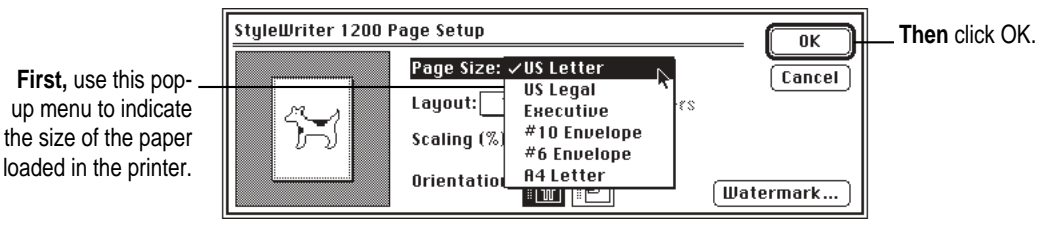

You don't need to choose the Page Setup command every time you print—you only need to use it when you want to change the normal settings. Look at the dialog box on your screen to note what the normal settings are. For information about the options in this dialog box, see "Printing a Document" and "Creating Special Effects on the StyleWriter 1200" in Chapter 2.

### **5 Choose the Print command from the File menu.**

A dialog box opens.

### **6 Click the Print button.**

For information about all the choices you can make in the Print dialog box, see "Printing a Document" and "Creating Special Effects on the StyleWriter 1200" in Chapter 2.

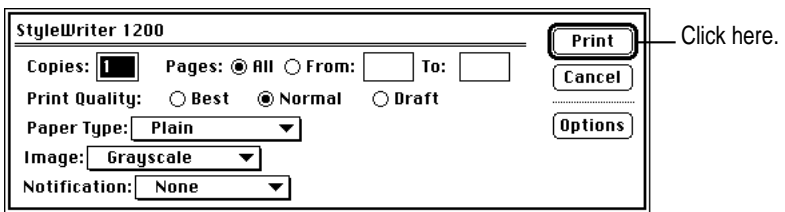

After a few moments, the printer begins printing the page or pages. If there's a problem, see Chapter 5 for suggestions. (The most common problem is failing to follow the instructions in "Telling Your Computer to Use the StyleWriter 1200," earlier in this chapter.)

**7 Choose Quit from the File menu to leave the StyleWriter 1200—Troubleshooting file.**

# **What's next?**

You're now ready to start using your printer.

- m If you want to share the printer with others on your network, see "Sharing Your Printer With Other Users" and "Printing on a Shared StyleWriter 1200" in Chapter 2.
- If you have installed QuickDraw GX and turned it on, see Appendix E.

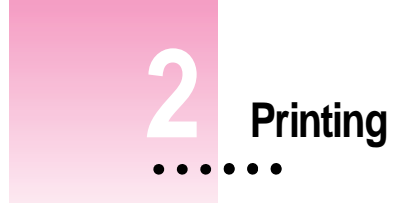

This chapter explains how to use the StyleWriter 1200 for everyday tasks. Before you follow the instructions in this chapter, make sure the printer is set up and working, as described in Chapter 1.

*Note:* If you use QuickDraw GX, not all of the instructions in this chapter will apply to your software. See Appendix E for more information.

# **Planning documents with the StyleWriter 1200 in mind**

Many printer options affect how much can fit on a page. Before you spend a lot of time laying out a document, set it up as you plan to print it:

**1 Select the printer you plan to use.** 

See "Switching Between Printers," later in this chapter.

**2 With the document active on your computer screen, choose Page Setup from the File menu and select the options you like.**

The key areas that affect page layout are paper size, orientation, and scaling percentage. When you're finished setting your options, click the OK button to return to your document. You can now format it as you like. Since you've already set your printing options, the document will print as you see it on your screen.

 $\ddot{\ddot{\cdot}}$ 

### **Loading the sheet feeder**

The sheet feeder holds paper, envelopes, or other materials and feeds them automatically into the printer. To load the sheet feeder, follow these steps:

- **1 Remove any paper or other materials that you don't want to use.**
- **2 Adjust the external paper selector, as shown in the next step.**

It's important to adjust the selector before loading the new material into the sheet feeder.

#### **3 Load the paper or other materials.**

**IMPORTANT** Don't mix envelopes with paper in the feeder.

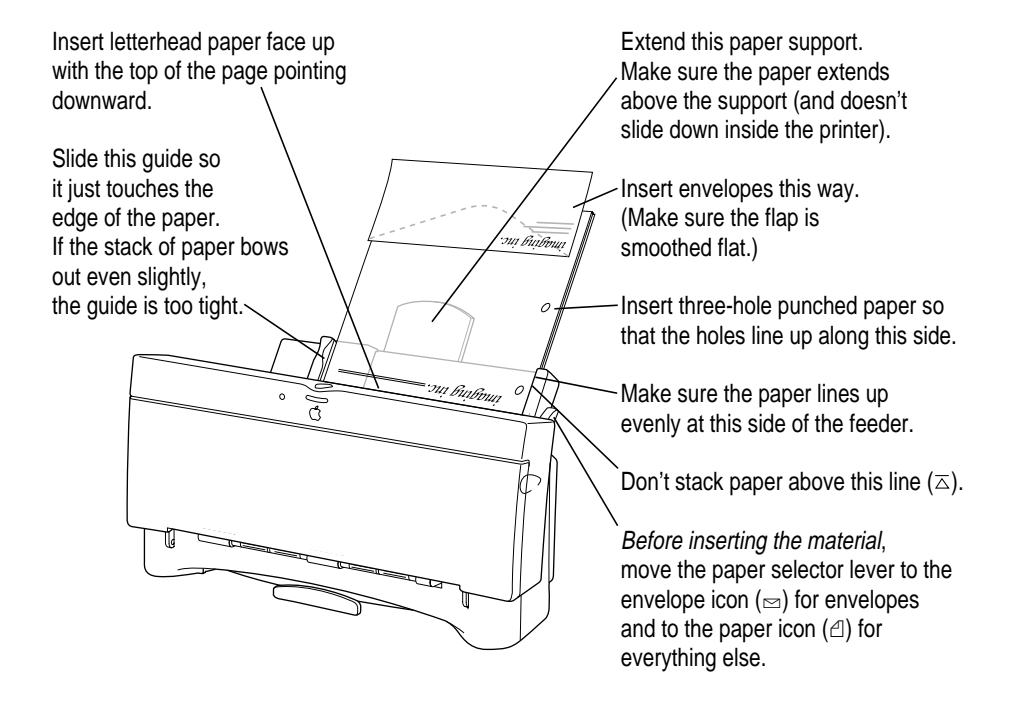

#### **4 Open the printer's front cover.**

#### **5 Adjust the internal paper selector and extend the output tray.**

The selector has two positions (one for paper, the other for envelopes). In the paper  $(\triangle)$  position (to the left), the lever lowers the ink cartridge, bringing it closer for thin materials; in the envelope  $(\simeq)$  position (to the right), the lever raises the cartridge to leave room for thick materials.

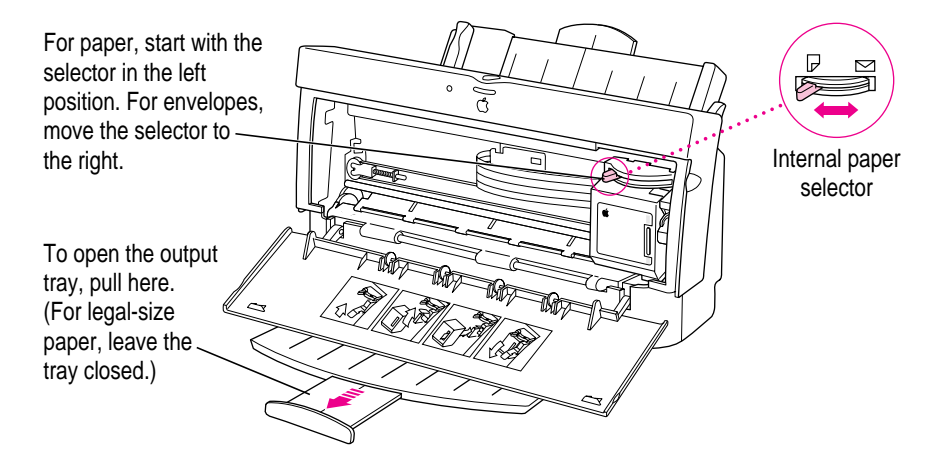

- **6 Close the printer cover.**
- **7 Before you print, make sure that you set the software options to indicate the size and kind of material you're using.**
	- m In the Page Setup dialog box, indicate the size of the page.
	- $\blacksquare$  In the Print dialog box, indicate the paper type.

Here are details about the kinds of material you can use in the StyleWriter 1200 printer.

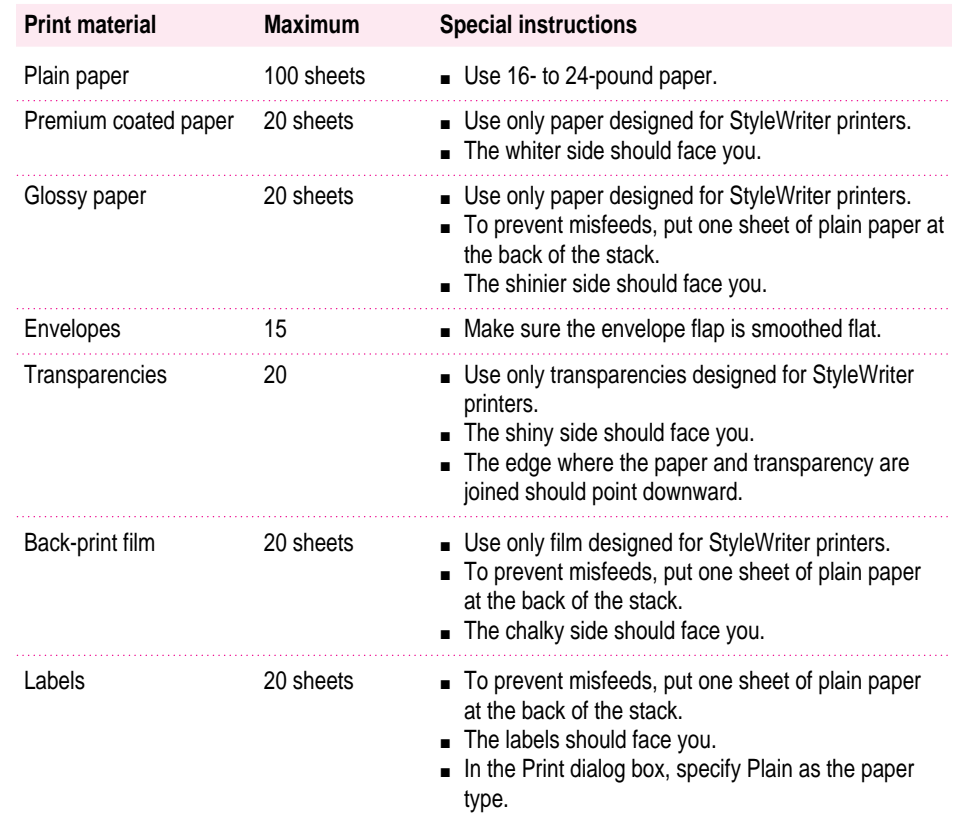

*Note:* Premium coated paper, glossy paper, transparencies, and back-print film designed for color StyleWriter printers also work well with the StyleWriter 1200.

The StyleWriter supports only the following sizes of materials: U.S. Letter, U.S. Legal, A4 Letter, Executive, #6 envelopes, and #10 envelopes. Don't attempt to use other size materials, or printing errors may result.

For more information about the kinds of material you can use with the StyleWriter 1200, see Chapter 3, "Tips on Paper, Quality, Speed, and Cost."

### **Notes about envelopes**

See the instructions that came with the programs you use to see if they offer special, easy ways to format and print envelopes. If not, choose the envelope size you're using in the Page Setup dialog box and format the envelope text as you like.

### **Printing a document**

The next three sections explain the different ways you can print a document:

- m **Quick instructions for printing standard documents.** To print documents that don't require any special options, see this section. (The section describes what a "standard document" is.)
- **EXECUTE:** Detailed instructions for printing other documents. To print documents that require any of the non-standard options, see this section.
- **Desktop printing.** To print documents without leaving the Finder desktop, see this section. Desktop printing allows you to quickly send multiple documents to multiple printers.

### **Quick instructions for printing standard documents**

Follow the instructions in this section to print a standard document:

- $\blacksquare$  standard paper size (8.5" by 11" in the United States)
- $\blacksquare$  plain paper
- portrait page orientation (so when you look at the printed page, it is longer than it is wide)
- no special effects and normal print quality

Assuming you already selected the printer in the Chooser as described in Chapter 1, and that the printer is filled with standard paper, you need only follow these steps:

### **1** While the document is in an active window, choose the Print command from the **File menu.**

The Print dialog box opens on your screen.
#### **2 Click the Print button.**

After a few moments, the document starts to print. If the printer is off, it automatically turns itself on. If background printing is turned on, you can continue working while the document is printing. You can also monitor and control the documents that are waiting to print. (See "Printing While You Use Your Computer" and "Monitoring and Controlling Background Printing" later in this chapter.)

### **Detailed instructions for printing other documents**

If your document is not standard (as defined in the previous section), follow these steps:

#### **1 If you haven't already selected the StyleWriter 1200 in the Chooser, do so now.**

You already selected the StyleWriter 1200 in Chapter 1, and if it's the only printer you ever use, you won't need to do it again. If you do need to switch, see "Switching Between Printers," later in this chapter.

### **2 Load the paper, envelopes, or other materials into the printer, as described in "Loading the Sheet Feeder," earlier in this chapter.**

Remember to adjust the external paper selector before filling the sheet feeder.

#### **3 While the document is active on your screen, choose Page Setup from the File menu and make adjustments in the dialog box that opens.**

If the default settings shown here are satisfactory, you can skip this step.

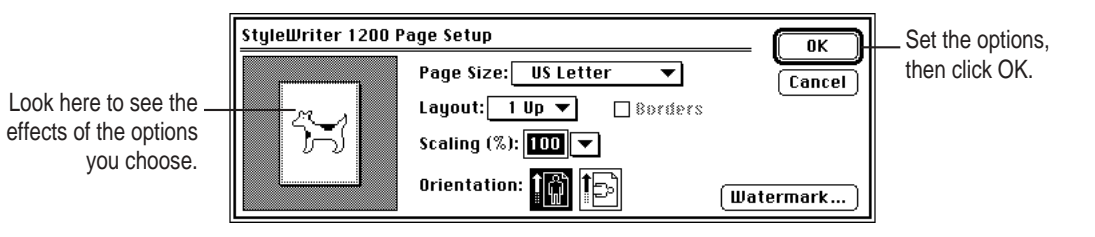

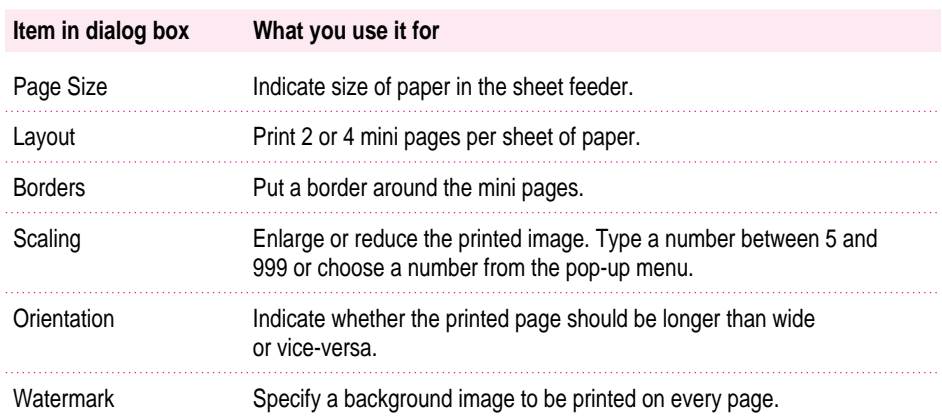

For more information about the layout, borders, scaling, and watermark features, see "Creating Special Effects on the StyleWriter 1200," later in this chapter.

**IMPORTANT** Make sure you correctly indicate the size of the paper, envelopes, or other material you installed in the sheet feeder. Additionally, if you change the page size in this dialog box, you might want to look over your document to see if any of the page breaks have changed.

Printing **29**

**4 Choose Print from the File menu and make adjustments in the dialog box that opens.**

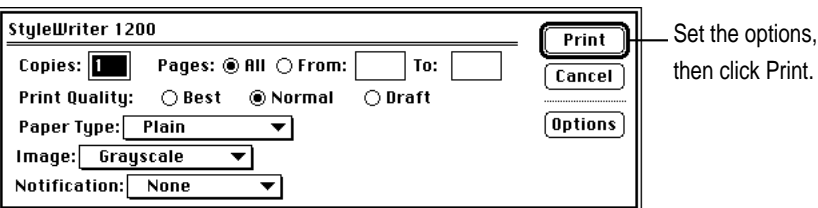

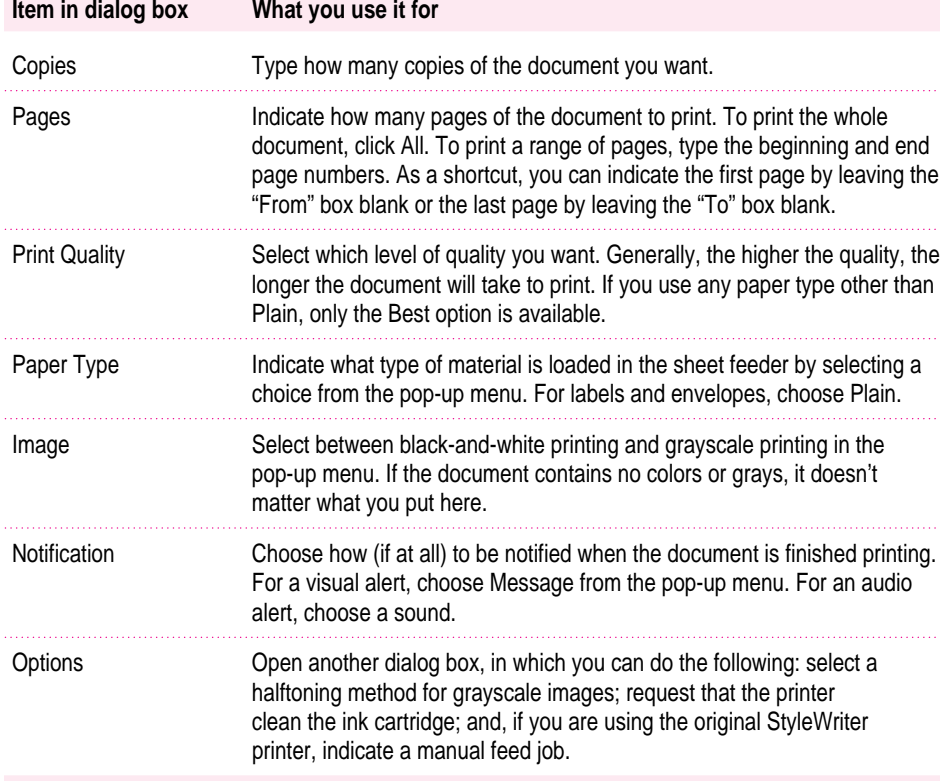

**IMPORTANT** Make sure the Paper Type pop-up menu accurately indicates what you installed in the sheet feeder.

#### **5 Click the Print button.**

After a few moments, the document starts to print. If the printer is off, it automatically turns itself on. If background printing is turned on, you can continue working while the document is printing. You can also monitor and control the documents that are waiting to print. (See "Printing While You Use Your Computer" and "Monitoring and Controlling Background Printing" later in this chapter.)

### **Desktop printing**

You can also print documents without leaving the Finder, using one of the two methods described here. These methods are particularly efficient when you have a number of documents you want to print at once.

■ Drag the icons of the documents you want to print to the desktop icon of the printer you want to use.

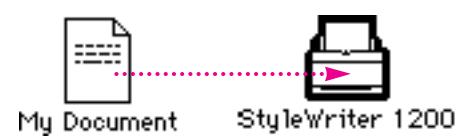

*or*

m Select the icons of the documents you want to print and choose the Print command from the File menu. The documents will be printed on the default printer. (See "Switching Between Printers" later in this chapter.)

In either case, the computer will show you the Print dialog box so you can choose printing options. Make your choices, then click the Print button.

After a few moments, the document starts to print. If the printer is off, it automatically turns itself on. If background printing is turned on, you can continue working while the document is printing. You can also monitor and control the documents that are waiting to print. (See "Printing While You Use Your Computer" and "Monitoring and Controlling Background Printing" later in this chapter.)

Printing **31**

## **Creating special effects on the StyleWriter 1200**

You can create a number of special effects on the StyleWriter 1200 by selecting options in the Page Setup, Print, and Print Options dialog boxes.

### **Enlarging or reducing the printed image**

You can enlarge or reduce the image on the StyleWriter 1200, much as you can on many photocopying machines. Reducing the printed image by a small amount is a popular way to fit a little extra onto each page.

#### **1 Choose Page Setup from the File menu.**

#### **2 Enter a scaling percentage.**

You can type a number from 5 to 999 or use the pop-up menu.

*Note:* Changing the scaling may also change the pagination of your document.

### **Printing a watermark on each page of your document**

Traditionally, a watermark is a translucent image impressed on a piece of paper that you can see only by holding the paper up to the light. The StyleWriter 1200 can't do that, but it can put an image on each page of your document, creating the illusion of a watermark. The StyleWriter 1200 comes with a number of watermarks already installed, and you can create more, as described in the next section.

- **1 With your document on the screen, choose Page Setup from the File menu.**
- **2 Click the Watermark button to open another dialog box.**

**3 Choose the watermark you want from the pop-up menu.**

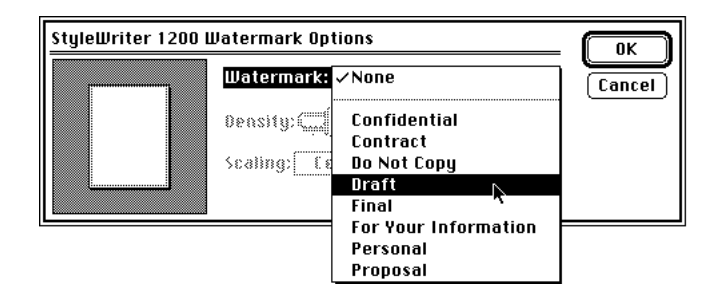

#### **4 Adjust the Density and Scaling.**

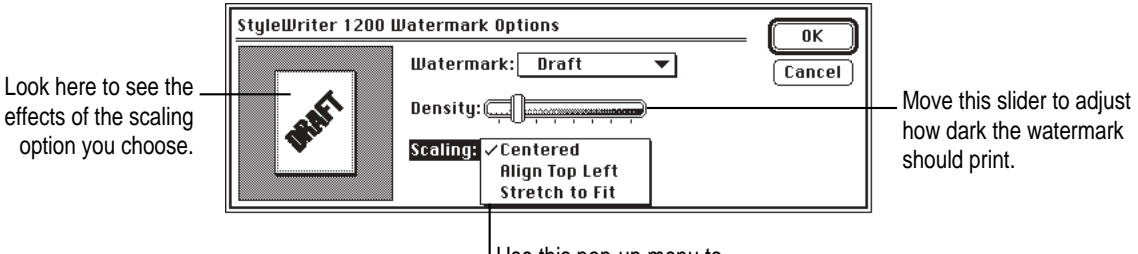

Use this pop-up menu to position the watermark.

When the density slider is all the way to the right, the watermark will print as dark as it is in the original watermark file.

Note the different effects of the scaling options:

- **Centered** scales the image the same amount in both the horizontal and vertical directions, then centers it on the page.
- **Align Top Left** places the image at the upper-left corner of the page without scaling the image at all.
- **Stretch to Fit** scales the image so it fills the page, even if it has to scale the horizontal and vertical directions by different amounts. This may cause the image to be somewhat distorted.

#### **5 Click OK to return to the Page Setup dialog box.**

The settings you choose are remembered by this document, but do not affect other documents.

#### **Creating your own watermarks**

You can use any program that can save PICT or PICT2 format files to create your own watermarks. For example, you can create a watermark with your company's logo on it.

#### **1 Create the file with a drawing program or any program that can save PICT or PICT2 files.**

Here are some tips for making effective watermarks:

- $\blacksquare$  Make the watermark black. When you print a document with this watermark, you can use the Density control to make it lighter.
- $\blacksquare$  As you draw the image, keep in mind how the watermark scaling options affect the placement of the image when it is printed.

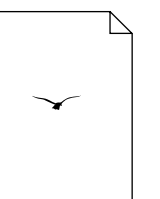

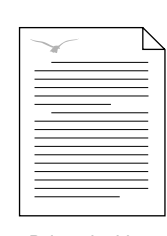

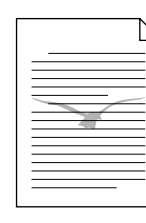

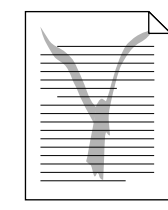

Watermark file Printed with

Align Top Left option

Printed with Centered option

Printed with Stretch to Fit option

• The printing software determines the placement of the watermark based on where it calculates the upper-left and lower-right corners of the image are. If you want to have more control over the placement, you can use your drawing program to place a dot above and to the left of the image in the watermark file to define a new upper-left corner. If you don't want the dot to be visible in your printed document, make the dot white.

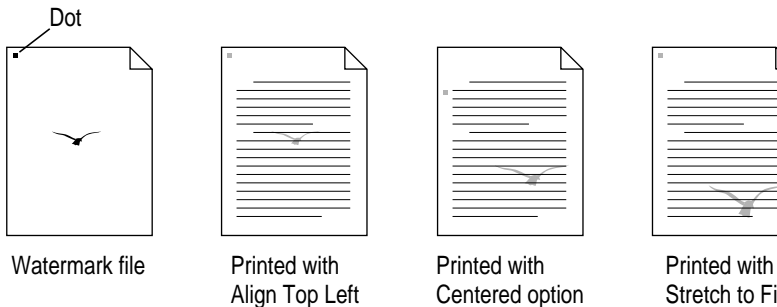

option

Stretch to Fit option

**34** Chapter 2

**2 Save the PICT file inside the Printing Prefs folder.**

To find the Printing Prefs folder, open the System Folder on your hard disk, then open the Preferences folder. The name you save it as will be the same name that appears in the Watermark dialog box.

## **Printing 2 or 4 mini pages on each sheet of paper**

One of the most popular reasons to print mini pages is to save paper when printing long drafts or to make a compact printout of a reference document, such as an address book.

- **1 With your document on the screen, choose the Page Setup command from the File menu.**
- **2 Choose how many pages you want to appear on each sheet of paper from the Layout pop-up menu.**

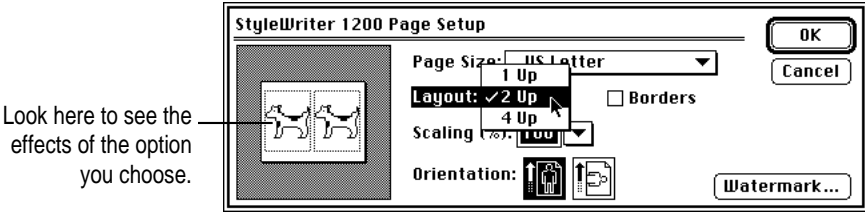

**3** If you'd like a border around each mini page, click to put an X in the Borders box.

## **Selecting a halftoning method**

Halftoning is a process in which shades of gray are printed by using an arrangement of black dots. The StyleWriter 1200 creates gray tones by using either a repeating pattern or a random scattering of dots. The random method generally produces a smoother appearance. The default choice is random scattering.

To change the halftoning method, follow these steps:

**1 When you are ready to print, choose Print from the File menu.**

The Print dialog box opens.

- **2 Click the Options button to open another dialog box.**
- **3 Click Pattern or Scatter.**
- **4 To return to the Print dialog box, click OK.**

## **Switching between printers**

If you have more than one printer available, you must select which printer you want to use. The printer you select is called the default printer.

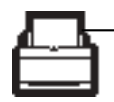

A bold outline around the desktop printer icon indicates that this is the default printer, where all your documents will print until you indicate otherwise.

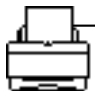

A plain outline around the desktop printer icon indicates that this is not the default printer.

To change the default printer, use one of these three methods, as described in the next sections.

- Drag the document you want to print to a desktop printer icon.
- $\blacksquare$  Select the printer using its desktop printer icon.
- $\blacksquare$  Select the printer using the Chooser.

*Note:* Switching between printers may change how much information you can fit on a page. It's best to choose a printer before you spend much time paginating the document.

### **Drag the document you want to print to a desktop printer icon**

You can switch to a new default printer by dragging the icon of any document you want to print to the icon of the printer you want to use. (See "Desktop Printing" in the section "Printing a Document" earlier in this chapter.)

### **Select the printer using its desktop printer icon**

If you already have a desktop printer icon for the printer you want to use, follow these steps to select a new default printer without immediately printing anything on it:

**1 Click the icon of the desktop printer you want to use.**

A Printing menu appears on the menu bar at the top of the screen.

**2 Choose the Set Default Printer command from the Printing menu.**

Until you choose another printer, the Print command will send your documents to this printer.

### **Select the printer using the Chooser**

If you don't have a desktop printer icon for the printer you want to use, you must select the printer using the Chooser. The Chooser will then create a desktop printer icon for the printer that you select and make it the default printer.

- **1 Select the Chooser from the Apple menu.**
- **2 Select the printer that you want.**
- **3 Close the Chooser by selecting Close from File menu.**

When you close the Chooser, it creates a desktop printer icon for the printer you selected.

# **Creating, throwing away, and manipulating desktop printer icons**

To create a desktop printer, select the printer using the Chooser. After you close the Chooser, the icon will appear on your desktop. See "Select the Printer Using the Chooser," in the section "Switching Between Printers," earlier in this chapter.

You may also do the following with desktop printer icons:

**Throw away the icon.** Drag the icon to the Trash. You can't throw away a desktop printer icon while the printer is printing a document. *(*You can create another desktop printer icon for that printer whenever you like.)

*Note:* You must always have at least one printer icon on your desktop. If you throw away the last icon, it will immediately be created again.

- **Rename the icon.** Rename the icon as you would any other Finder icon. Click the name to highlight it, then type the new name. This changes the name of the icon, not the name of the printer.
- **Move the icon.** You may drag the icon anywhere you like on the desktop. However, you may not move it off the desktop.
- **Create an alias for the icon.** You may create an alias for the icon as you would any Finder icon by selecting the icon and choosing the Make Alias command from the File menu. The alias may be moved anywhere on or off the desktop.

# **Determining the status of a printer by looking at its icon**

You can tell the status of a printer by looking at its desktop icon:

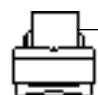

**Plain** icon indicates a printer that is not currently chosen for printing.

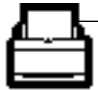

**Default** icon indicates the printer you have currently chosen to print on.

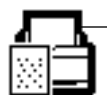

**Printing** icon indicates a document is printing on this printer.

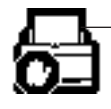

**Stopped** icon indicates you have stopped the print queue.

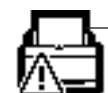

**Error** icon indicates there is an error on this printer. Double-click the icon to see a message.

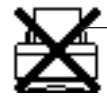

**Disabled** icon indicates this desktop printer is not available. See Chapter 5.

## **Printing while you use your computer**

Click this icon.

You can continue to work on your computer while printing on the StyleWriter 1200. The feature that gives you this ability is called *background printing,* and is automatically turned on when you install the StyleWriter 1200 software.

To turn background printing on or off, follow these steps:

रु

**1** Select Chooser from the Apple ( $\bullet$ ) menu.

The Chooser opens.

StyleWriter 1200

**2 Click the StyleWriter 1200 icon in the Chooser.** Ŧ LW Select 310 Personal... Writer SO

If you don't see the icon, click this arrow until it appears.

**3 Click to turn background printing on or off.**

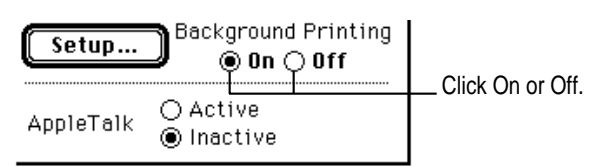

#### **4 Click the close box in the upper-left corner of the Chooser.**

Once background printing is turned on, it is in effect whenever you print, until you turn it off. When you click Print in the Print dialog box, a message appears for a moment to tell you the document is being prepared. Once the message disappears, you can continue other work. Your computer may pause occasionally while it processes the document for printing. See "Monitoring and Controlling Background Printing," next, for more information.

# **Monitoring and controlling background printing**

If you are using background printing, you can use the desktop printer features to monitor and control the documents that are waiting to print. To learn how to turn background printing on and off, see "Printing While You Use Your Computer," earlier in this chapter.

To monitor or control a print request, follow these steps:

**1 Double-click the desktop printer icon you're interested in.**

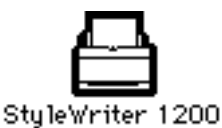

A window opens listing the documents that are printing or waiting to print:

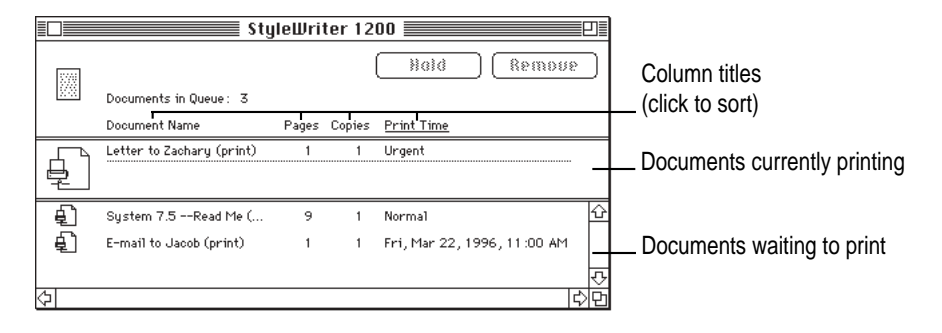

*About print requests to shared printers:* If you print a document on a shared StyleWriter that is *not* directly connected to your computer, your print request will be visible in this window for only a few moments. Then the print request moves to the desktop printer on the computer that *is* directly connected to the printer.

#### **2 Decide what you'd like to do.**

**To delete a print request,** select its title or icon (by clicking it), then click the Remove button. (You can select more than one item at a time by holding down the Shift key while clicking.) You can also drag the icon for the print request to the Trash. Note that these methods delete only the print request, not the document itself.

- **To put a print request on hold,** select its title or icon (by clicking it), then click the Hold button. The print request will stay on hold until you select its title again and click the Resume button. You can also put the document that's currently printing on hold by dragging it to the list of documents waiting to print.
- **To indicate that a print request is urgent,** select its title or icon (by clicking it), then choose Set Print Time from the Printing menu. In the dialog box that opens, click Urgent. This moves the print request to the top of your list.
- **F** To indicate that a print request should not print until a future time, select its title or icon (by clicking it), then choose Set Print Time from the Printing menu. In the dialog box that opens, click At Time, then set the time you want.
- **To change the order of the items waiting to print,** move their place in the list by dragging their titles.
- **To sort the list of documents waiting to print,** click the title of the column you want to sort by. For example, to sort by the name of the document, click Document Name. (You can also sort by choosing the commands in the View menu.) The column title you sorted by is underlined. Sorting the items does not change the order in which they will print. To see that order, sort by Print Time.
- **To temporarily stop all documents from printing on this printer, choose Stop Print** Queue from the Printing menu. To resume using the printer, choose Start Print Queue from the Printing menu. If you're using a PowerBook, this can be a good way to save print requests while you're on the road until you get back to your printer.

*Shortcut:* The commands to start and stop the print queue are available without opening the window for the printer, so long as the printer's icon is selected on the desktop.

**To move a print request from one printer to another printer** of the same type, drag the icon for the print request to the icon of the printer where you want to move it. If you're not sure whether the two printers of the same type, try moving the print request anyway—the printer software won't let you move a print request to an incompatible printer.

Printing **41**

### **Sharing your printer with other users**

If your computer is connected to other computers over an AppleTalk network, you can allow other users on the network to print on your StyleWriter 1200. The technology that lets you do this is called GrayShare.

Note the following points about GrayShare:

- $\blacksquare$  Even though you are sharing the printer over a network, the printer must still be connected directly to a single computer using the provided cable, as described in "Connecting the Printer to Your Macintosh" in Chapter 1.
- m For others to be able to use the shared StyleWriter 1200 printer, your Macintosh must be turned on.
- m When other users print on a printer connected to your Macintosh, you may notice that your computer pauses occasionally while you work. Because the printer is attached to your Macintosh, you can see what's being printed by opening the desktop printer icons, as described in "Monitoring and Controlling Background Printing," earlier in this chapter.
- These instructions work only if you do not use QuickDraw GX software, and only others who do not have QuickDraw GX can share the printer. (QuickDraw GX users can share the printer only with other QuickDraw GX users. They share the printer by clicking its icon, then choosing Sharing from the File menu.)

To share the printer with other non-QuickDraw GX users, follow these steps:

- **1** Select Chooser from the Apple ( $\bullet$ ) menu.
- **2 In the Chooser dialog box, do the following:**

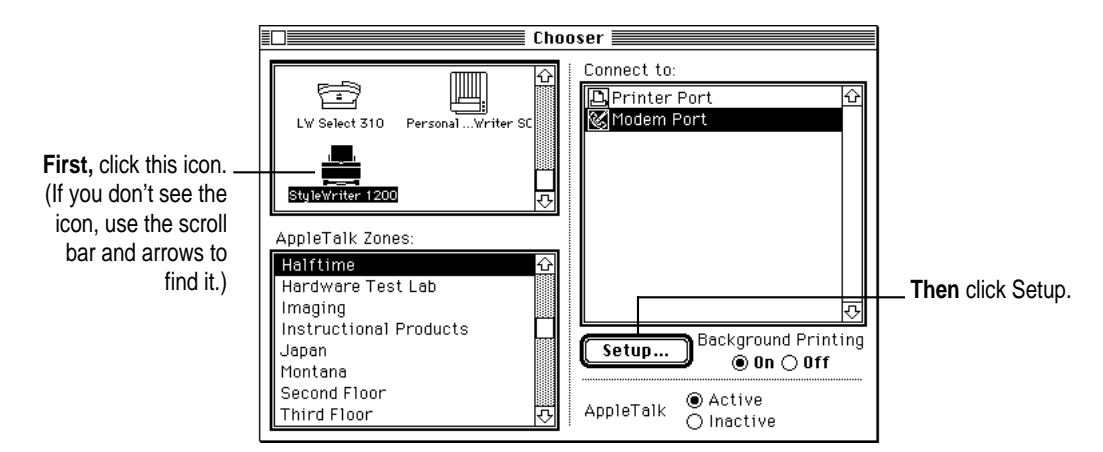

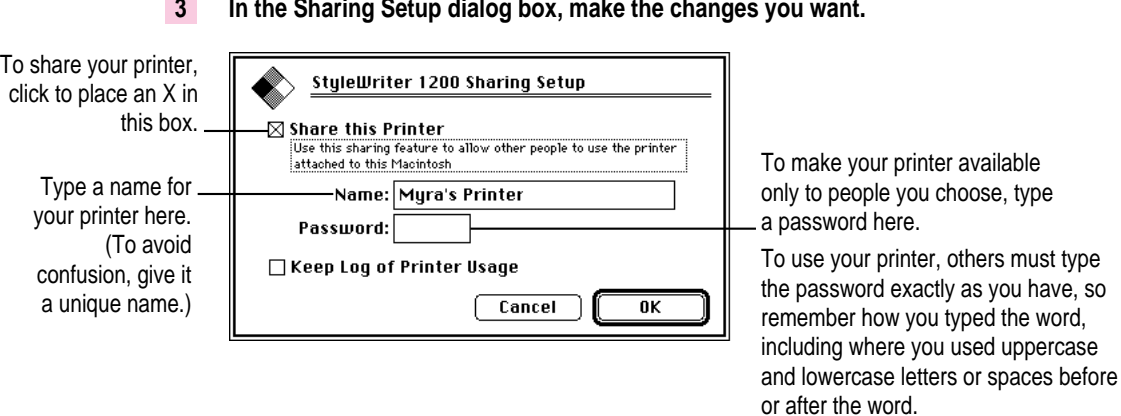

The name you give the printer is the name others will use to select the printer in the Chooser.

### **4 To keep a record of what's printed on your printer, click the "Keep Log of Printer Usage" checkbox to put an X in it.**

You can open and print the log with SimpleText, TeachText, or another wordprocessing program. To find the log file, open your System Folder; then open the Preferences folder, and open the Printing Prefs folder. The file is called StyleWriter 1200 Log.

*Note:* You can keep a log even if your printer is not shared.

#### **5 Click OK to close the Sharing Setup dialog box.**

Sharing works only if background printing is turned on. If it is not turned on, GrayShare turns it on.

**6 Close the Chooser (click the close box in the upper-left corner).**

If the StyleWriter 1200 software has been installed on their Macintosh computers, other users connected to the network can now use your StyleWriter 1200, as described in the next section.

## **Printing on a shared StyleWriter 1200**

After you turn on GrayShare (as described in the previous section), others on your network can share your printer.

**IMPORTANT** People on the network who want to print on your shared printer must install the StyleWriter 1200 software on their computers, as described in Chapter 1. Older StyleWriter software doesn't work with the StyleWriter 1200. After the new software is installed, network users must follow these steps:

#### **1** Select Chooser from the Apple ( $\bullet$ ) menu.

The Chooser opens.

FT  $\qquad \qquad \blacksquare$  Chooser  $\blacksquare$ **First,** click this icon. Connect to:  $\mathbb{H}$ É ...<br>Modem Port<br>©Modem Port (If necessary, use the LW Select 310 Personal... Writer scroll bar and arrows ត្តិ៍ Eric's Color Printer to find the icon.) Jim's Color Printer **Third,** click the name Ļ of Myra's printer StyleWriter 1200 Randy's printer of the printer you இ் Suzanne's Printer want to use. If the AppleTalk Zones: **Second,** if the Halftime printer requires a network has zones, Hardware Test Lab password, a dialog Imaging click one to select it. box appears asking Instructional Products Background Printing Japan Get Info.. you to type it. $@$  On  $\bigcirc$  Off Montana Second Floor ◉ Active AppleTalk Third Floor ○ Inactive

#### **2 Make selections in the Chooser.**

#### **3 Close the Chooser (click the close box in the upper-left corner).**

After you close the Chooser, a desktop printer icon for the StyleWriter 1200 appears.

Anyone who completes these steps can print on the shared StyleWriter 1200.

When you print a document to a shared StyleWriter, your computer transfers the request to the computer directly connected to the printer. As soon as the transfer is complete, your computer thinks the document has finished printing. You can continue monitoring the print request on the computer that is directly connected to the printer.

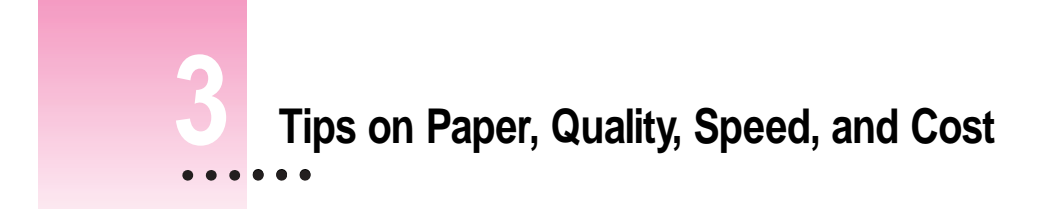

This chapter explains how to use different print materials and software options to meet your needs.

# **Choosing print materials**

Here are some tips on when and how to use different print materials.

### **Plain paper**

Use plain paper for everyday printing.

- m Print quality may vary depending on the manufacturer of the paper. If you're not happy with one kind of paper, try a different brand. You can also use one of the special papers designed for StyleWriter printers. (The materials designed for color StyleWriters work equally well with the StyleWriter 1200.)
- m You can use any plain paper, including plain copier paper. Paper weight can range from 16 to 24 pounds. Bond paper works well.
- m Don't use erasable typing paper, damaged or wrinkled paper, stapled paper, shiny paper, or multipart forms ("carbonless carbons").
- m Plain paper almost always has one side that is better for printing than the other. See the package label to determine which side is better, and load that side so that it faces you.

 $\ddot{\cdot}$ 

# **Premium coated paper**

- m Use only coated paper designed for use with StyleWriter printers. (The coated paper designed for color StyleWriters works equally well with the StyleWriter 1200.)
- $\blacksquare$  One side of the paper is a little whiter than the other and is better for printing. See the package label on the coated paper to determine which side is better, and load that side so that it faces you.

## **Glossy paper**

- m Use only glossy paper designed for use with StyleWriter printers. (The glossy paper designed for color StyleWriters works equally well with the StyleWriter 1200.)
- m When loading a stack of glossy paper into the sheet feeder, put a single sheet of plain paper at the back of the stack to prevent misfeeding.

# **Back-print film**

Back-print film has a shiny surface and works exceptionally well when displayed by backlighting.

- m Use only back-print film designed for use with StyleWriter printers. (The back-print film designed for color StyleWriters works equally well with the StyleWriter 1200.)
- m Load back-print film so that the chalky side faces you.
- $\blacksquare$  When loading a stack of back-print film into the sheet feeder, put a single sheet of plain paper at the back of the stack to prevent misfeeding.
- $\blacksquare$  In the Print dialog box, be sure to select Back Print as the paper type.
- $\blacksquare$  The printer automatically reverses the image and prints it on the film's chalky side so that the image looks correct when viewed from the shiny side.

## **Transparencies**

Use transparencies when you want to present your document on an overhead projector.

- m Use only transparencies designed for use with StyleWriter printers. (The transparencies designed for color StyleWriters work equally well with the StyleWriter 1200.) These special transparencies have a sheet of paper attached to them; leave the paper attached until after printing. Transparencies designed for laser printers or copiers work very poorly on the StyleWriter 1200.
- Load the transparencies so that the shiny side faces you and the edge where the paper and the transparencies are attached points downward.

## **Quality**

For highest-quality printing, consider these suggestions:

- m In the Print dialog box, set quality to Best.
- In the Print Options dialog box, try the Scatter halftoning method. Many people prefer its smoother look. (Changing the halftoning method affects only documents that contain grays.)
- m Try a bond paper. The recommended coated or glossy paper, transparencies, or back-print film produce superior results for special needs.

# **Speed**

For faster printing, try these suggestions:

- $\blacksquare$  In the Print dialog box, set quality to Draft. (The Draft option is available only if you have indicated that you're using plain paper in the Print dialog box.)
- m In the Print Options dialog box, set the halftoning method to Pattern. (Changing the halftoning method affects only documents that contain grays.)
- Turn off background printing, as described in "Printing While You Use Your Computer" in Chapter 2. Though turning off background printing speeds up printing slightly, it makes you wait for the document to finish printing before you can resume using the computer.

# **Cost**

To reduce the amount of ink you use, and so save on cost, try these suggestions:

- m Select Draft quality in the Print dialog box whenever possible.
- Don't unplug the printer unnecessarily or connect it to a power strip that you turn off occasionally. When you plug the printer in again, it uses ink as it cleans the print head.

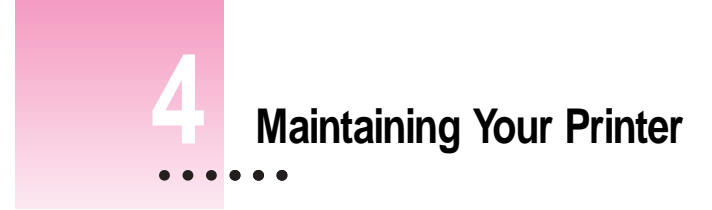

It doesn't take much effort to keep your StyleWriter 1200 printer in good working condition. You simply have to replace the ink cartridge when it runs out of ink and clean the printer or print head if you notice a problem.

For other service, see the information about service and support that comes with your StyleWriter 1200.

**IMPORTANT** Follow all the safety instructions given at the beginning of Chapter 1.

 $\ddot{\cdot}$ 

# **Replacing the ink cartridge**

The ink cartridge contains the print head, the device that takes the ink and sprays it on the paper. The ink cartridge has enough ink to print about 500 pages at 5% coverage—when ink covers 5% of the page. (A typical doublespaced page has about 5% coverage.)

### **When to replace the ink cartridge**

Knowing when to replace the cartridge is fairly simple. When it runs out of ink, it stops putting ink on the page, though otherwise the printer seems to be working normally.

*Note:* If you see other problems with print quality, such as unwanted white lines in a document, try printing the test page. (See "Printing the Test Page" in the section "Print Quality is Poor" in Chapter 5.)

### **How to find ink cartridges**

You should be able to find cartridges and other supplies for your StyleWriter 1200 printer at any Apple-authorized reseller. The StyleWriter, StyleWriter II, and StyleWriter 1200 printers all use the same ink cartridge.

## **How to replace the ink cartridge**

**IMPORTANT** Before replacing the cartridge, try printing the test page. (See "Printing the Test Page" in the section "Print Quality is Poor" in Chapter 5.)

- **1 Open the printer's cover.**
- **2 Raise the bright blue lever on the carrier and remove the cartridge.**

Dispose of the cartridge.

**IMPORTANT** Be careful not to touch the print head, or you may temporarily stain your fingers with ink.

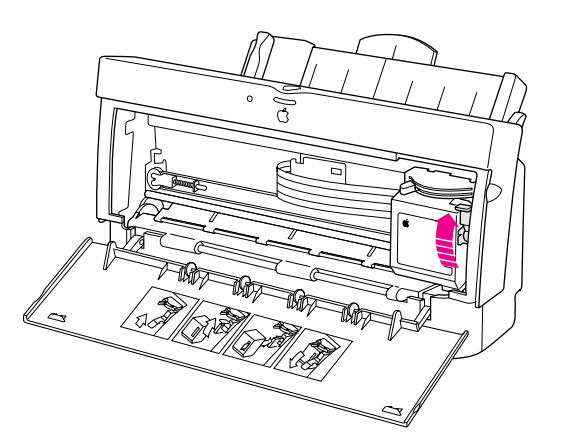

**3 Install the new ink cartridge as described in "Installing the Ink Cartridge" in Chapter 1.**

If you try to install the new cartridge without looking at the instructions in Chapter 1, remember these commonly overlooked steps:

- m Remove the bright orange cap from the cartridge's print head.
- m Peel the orange tape off the print head.
- Do not touch the print nozzles, which are covered by the orange cap.

## **Cleaning the outside of the printer**

Before you clean the printer, turn it off and unplug the power cord. Then wipe the outside of the printer with a clean, soft cloth dampened with water. If necessary, you can use a mild soap or detergent. Be careful not to get any liquid in the power cord receptacle.

**WARNING** Don't use ammonia-based or alcohol-based cleaners on or around the printer—they may react with the plastic.

# **Cleaning the inside of the printer**

Occasionally you may need to wipe off paper dust or drops of ink inside the printer. Turn the printer off and unplug it. Then open the printer and carefully clean the rollers and platen with a soft, dry cloth.

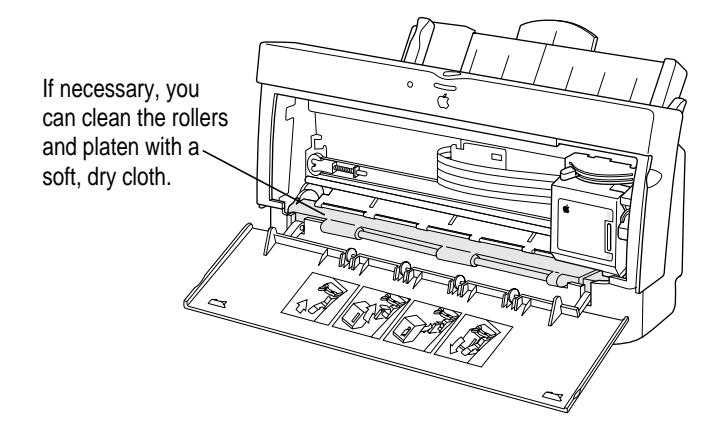

**WARNING** Don't use any liquid cleaners inside the printer.

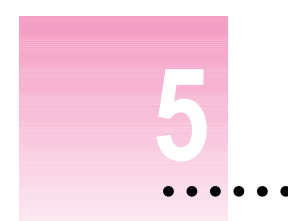

This chapter provides solutions to some problems that you may encounter while using your StyleWriter 1200 printer.

As long as you follow the maintenance instructions in Chapter 4, you're not likely to have any problems with your StyleWriter 1200. The most common source of trouble is faulty software installation. To avoid these problems, follow the software installation instructions in Chapter 1.

**WARNING** If you have a problem with your StyleWriter 1200 printer and nothing presented in this chapter solves it, consult the service and support information that came with your printer for instructions on how to contact an Apple-authorized service provider or Apple for assistance. If you attempt to repair the StyleWriter 1200 yourself, any damage you may cause to the printer will not be covered by the limited warranty on your printer. Contact an Apple-authorized dealer or service provider for additional information about this or any other warranty question.

 $\ddot{\ddot{\cdot}}$ 

### **Safety precautions**

To prevent damage to the StyleWriter 1200 printer, and harm to yourself and other users, follow these safety tips.

- Don't touch anything inside the printer except as described in the instructions in this manual. Otherwise, you may damage delicate mechanical parts.
- Don't shake the ink cartridges. Ink can leak out and cause stains.
- Don't oil the inside of the printer.
- Don't attempt to disassemble the printer.
- m Before you unplug the printer, make sure it is turned off. (The green power light should be off.) Turning the power off ensures that the carrier has returned securely to its home position and the cartridge has been capped.

## **The Chooser doesn't show the StyleWriter 1200 icon**

If you open the Chooser and don't see the StyleWriter 1200 icon, you probably need to install the appropriate printer software. For instructions, see "Installing Your Printer Software" in Chapter 1.

### **Installation is unsuccessful**

If a message tells you that installation was not successful—or if you have to repeatedly swap between the same two disks—check to make sure you restarted your computer with all your software extensions off as explained in Chapter 1. If that doesn't work, try removing corrupted fonts or performing a custom installation, as described in the next two sections.

#### **Removing items from your Fonts folder to solve installation problems**

Items in your current Fonts folder can interfere with successful installation of the printer software. To correct the problem, follow these steps:

- **1 Quit all programs you are currently running.**
- **2 Open the Fonts folder (inside the System Folder) on your Macintosh.**
- **3 Drag the following files out of the Fonts folder. (Look for files with exactly these names.)**
	- Avant Garde
	- $\blacksquare$  Bookman
	- **Delphian**
	- **Garamond Narrow**
	- m Helvetica Black, Helvetica Compressed, and Helvetica Narrow
	- m Lubalin Graph
	- **Lucida Bright**
	- $M$ achine
	- **Nadianne**
	- **New Century Schlbk**
	- **Old English Text**
	- $\Box$  Onyx
	- Oxford
	- $\blacksquare$  Swing
	- Zapf Chancery
	- Zapf Dingbats
	- Zeal

You can put the fonts temporarily into a new folder and drag the folder to your desktop. Then, after you install the StyleWriter 1200 software (including these fonts), you can drag the temporary folder to the Trash.

#### **4 Repeat the software installation procedure in Chapter 1.**

For more details about fonts, see Appendix B.

## **Using the Custom Installer to solve installation problems**

You can install the printer software without installing the fonts that come with the printer. (The disadvantage is that you won't be able to use these fonts if you don't already have them.)

**1 Insert the StyleWriter 1200 Installation disk into a floppy disk drive.**

If necessary, open the disk icon.

- **2 To start the Installer program, double-click its icon.**
- **3 In the Welcome dialog box that appears, click Continue.**
- **4 In the Installer dialog box, choose Custom Install.**

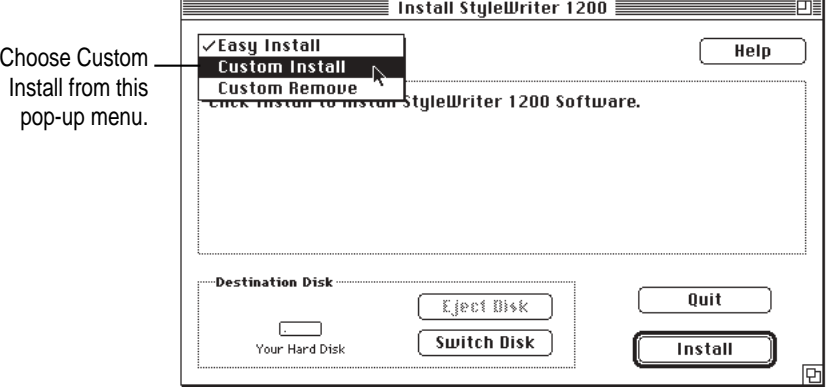

**5 In the Custom Install dialog box, click the QuickDraw Printer Software checkbox.**

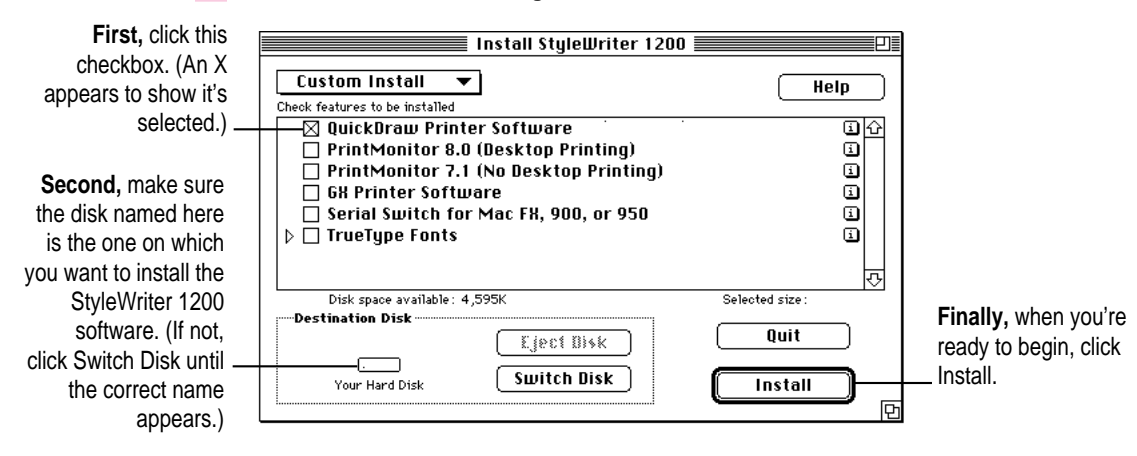

**56** Chapter 5

**6 When you see a message on your screen, follow the directions and insert the next disk.**

The Installer ejects disks and asks you to insert others. Keep following the instructions on the screen until the installation is complete.

**7 When you see a message reporting that installation was successful, click Restart.**

The Installer restarts your Macintosh.

# **The computer crashes while attempting to print**

When a computer suddenly stops working—either a message on the screen tells you a system error occurred or the mouse and keyboard act as if they're disconnected—the computer has crashed.

If your computer often crashes after you tell it to print a document, your printing software may have become corrupted, Reinstall the printer software by following the instructions in "Installing Your Printer Software" and "Telling Your Computer to Use the StyleWriter 1200" in Chapter 1.

### **The Macintosh doesn't recognize the StyleWriter 1200**

If you have selected the StyleWriter 1200 printer in the Chooser but nothing prints, or you get a message that no StyleWriter 1200 is connected, one of the conditions in the list that follows may be the cause.

*Note:* Before you try to solve the problem, open the StyleWriter 1200 desktop printer icon to see if there are any error messages and to check how many print requests are waiting. If you repeatedly tried to print a document, there may be multiple copies waiting to print. You can delete anything you don't want by selecting its title, then clicking the Remove button. See "Monitoring and Controlling Background Printing" in Chapter 2.

- m A plug may be loose. To make sure that all cables are securely connected, turn off the computer and the printer, then unplug each end of each cable you want to test and plug it back in. For connection instructions, see Chapter 1.
- m You may have indicated the wrong port in the Chooser. Open the Chooser and change the port selection. (Look at the back of the computer to see whether you plugged the printer into the computer's printer port  $[\Box]$  or modem port  $\lceil \mathbf{C} \rceil$ .)
- m If you are trying to use a shared printer connected to another Macintosh and the printer name isn't listed in the Chooser, make sure that the other Macintosh is turned on and connected to the network. Also, make sure that the printer is set up to be shared. Then try again to select the printer in the Chooser. (*Note:* QuickDraw GX users can share a printer only with other QuickDraw GX users and non-QuickDraw GX users can share only with other non-QuickDraw GX users.) See the instructions in "Sharing Your Printer With Other Users" in Chapter 2.
- m You may be using the wrong printer software. Make sure you installed the software as described in Chapter 1 and that you have selected the printer as described in "Telling Your Macintosh to Use the StyleWriter 1200," also in Chapter 1. Don't use software intended for older StyleWriter printers.
- m If you're using a PowerBook computer with an internal modem, change the serial port setting to Normal or External. For details, see "Special Information for PowerBook Owners" in the section "Telling Your Computer to Use the StyleWriter 1200" in Chapter 1.
- m If your computer is not connected to a network, turn off AppleTalk in the Chooser.
- $\blacksquare$  The printer may need to be reset. Turn the printer off, count to five, then turn it back on.

If you still can't resolve the problem, the printer may not be working properly. See the information about service and support that comes with your printer.

## **Desktop printer icons behave unusually**

#### **A desktop printer icon appears again as soon as I drag it to the Trash.**

You must always have at least one desktop printer icon. If you drag your last desktop printer to the Trash, the computer instantly creates another one just like it.

If you don't wish to use desktop printers at all, you can remove the desktop printing software, as described in Appendix F.

#### **An X appears over the desktop printer icon.**

When a desktop printer is not working, it appears with an X over it.

- m You may have started up the computer using a different startup disk or temporarily turned off all the software extensions. When you restart the computer as usual, the icons will return to normal.
- m You may have removed the desktop printing software that created the printer icons. If you meant to do so, you can drag the icons to the Trash. If not, you can reinstall the software as explained in Chapter 1.

# **A PowerBook has trouble printing to the StyleWriter 1200**

Some PowerBook computers have special requirements for printing. See "Special Information for PowerBook Owners" in the section "Telling Your Computer to Use the StyleWriter 1200" in Chapter 1.

## **The lights indicate a problem**

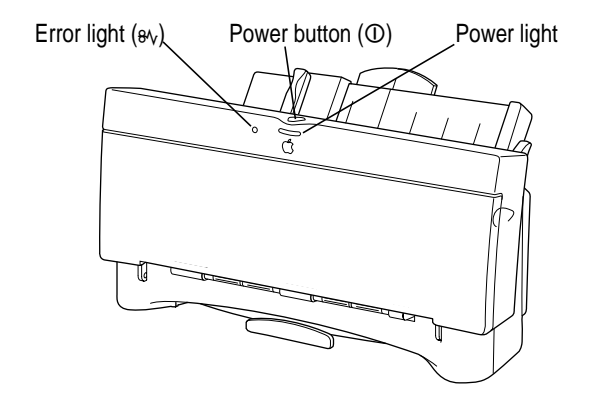

Sometimes the lights on the printer signal a problem.

- **Both lights are off.** To conserve energy, the printer turns itself off if it's left idle for some time (usually about 5 minutes). If you suspect a problem, press the power button. If the lights remain off, check to make sure the power cord is plugged in properly and the outlet has power. If you can't turn the printer lights on, see the information about service and support that comes with the printer.
- **The error light glows steadily.** Either the printer is out of paper or the paper has misfed. Check your computer screen for messages. See Chapter 2 for instructions on loading the sheet feeder, or "Paper Is Jammed" and "Paper or Envelopes Feed Improperly" later in this chapter.

# **The printer seems slow**

See the suggestions in "Speed" in Chapter 3.

If you have a Macintosh IIfx, Macintosh Quadra 900, or Quadra 950 computer, check the Serial Switch control panel. Make sure the setting is "Compatible."

*Note:* The printer automatically takes a few moments to clean the print head when it is plugged back in or after more than three days of inactivity.

# **Paper is jammed**

Occasionally a piece of paper may get jammed (stuck) inside the printer during the printing process. To clear a paper jam, follow these steps:

- **1 If necessary, open the printer to see where the jam is.**
- **2 Gently pull the paper free.**

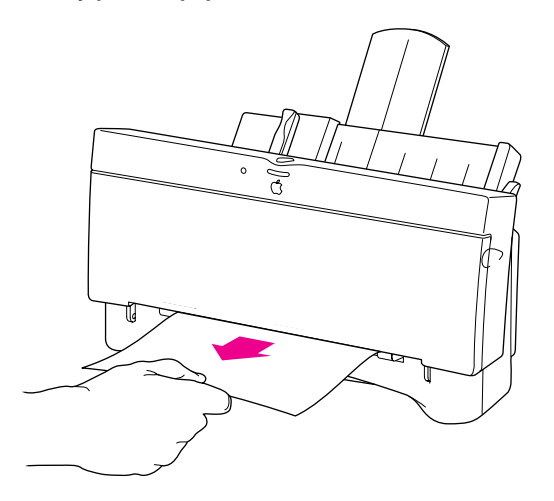

# **More than one piece of paper passes through the printer at a time**

Follow these steps:

- **1 Remove all the paper from the sheet feeder.**
- **2 Turn off the printer.**
- **3 Turn the printer back on.**
- **4 Put the paper back in.**

# **Paper or envelopes feed improperly**

If paper tears, gets skewed, or comes through the printer crumpled, it may not be entering the printer properly. Try the following:

**Make sure you have loaded the paper correctly, paying special attention to both internal and external paper selector levers. Be sure you adjust the external selector before installing the paper.**

For instructions on loading paper, see "Loading the Sheet Feeder" in Chapter 2.

m **Do not overload the sheet feeder.**

The feeder holds up to 15 envelopes or up to 100 sheets of 20-pound paper. If you use heavier paper, fewer sheets will fit in the feeder.

- $\blacksquare$  Do not force paper into the sheet feeder.
- m **Make sure nothing has fallen into the sheet feeder.**

Remove any paper from the sheet feeder, then carefully turn the whole printer upside down and shake it.

**Fig. 7** Try to remove any torn or damaged pieces of paper from the printer.

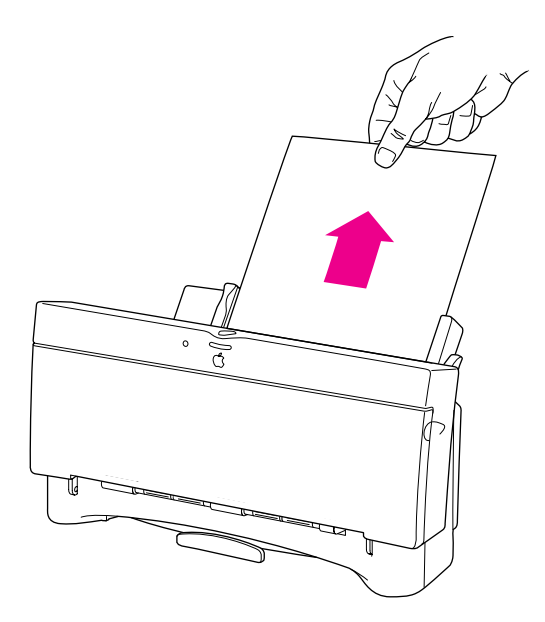

See the "Paper Is Jammed," earlier in this chapter.
m **Take the paper out of the sheet feeder and check it.**

Make sure none of the sheets is curled, bent, or dog-eared.

Make sure the edges of the stack line up evenly.

Make sure the left paper guide isn't too snug or too loose. The stack should lie flat (not bowed).

Make sure the paper doesn't slide down into the printer.

Load either envelopes or paper (not both) into the sheet feeder.

Make sure you have inserted envelopes correctly. The flaps should lie flat against the envelope, the edges should be smoothed flat, and no air should be trapped in the envelopes.

When loading back-print film, labels, or glossy paper, put a sheet of plain paper at the back of the stack.

When loading transparencies, the shiny side should face you. The edge where the paper and the transparency are joined should point downward.

# **The StyleWriter 1200 won't print a particular document**

If you attempt to print a document and no page is printed—not even a blank one—try the following:

- m Check for messages on your Macintosh screen. Also, open the window for your printer by double-clicking its desktop icon.
- Your computer may be low on memory. See "Memory is Low" later in this chapter.
- m Turn the printer off, then on again. (This resets the printer.)
- $\blacksquare$  Repeat the printing process.

Sometimes problems disappear when you try to print your document again.

- m Printing problems can often be caused by errors in your programs. If you can print from the SimpleText or TeachText program but not from another program, it's probably a problem with that program. Contact the publisher of that program for help.
- **Restart your Macintosh.**

# **The printer acts as if it's working, but nothing is printed on the page**

If your printer takes the paper, but doesn't actually print anything, try the following:

- $\blacksquare$  If the ink cartridge is new, make sure that you removed the orange plastic cap and orange tape from its print head.
- $\blacksquare$  Make sure the ink cartridge is correctly installed. (For instructions, see "Replacing the Ink Cartridge" in Chapter 4).
- $\blacksquare$  The printer may be out of ink. You can check by seeing whether the test page prints. To print a test page, see "Printing a Test Page" in the section "Print Quality is Poor" later in this chapter.

# **Messages appear on your computer screen**

Most messages that appear on your screen are self-explanatory. For example, they may tell you that the printer is out of paper or that the paper is jammed. Once you correct the problem, the message goes away.

Here are some other problems that on-screen messages might report:

#### **You document will be printed in the background when more memory is available.**

The computer doesn't have enough spare memory to print in the background.

- m Click Cancel if you don't want to print.
- Click Print Later if you want the document to print when more memory is available. To free up memory, quit some of the programs you are running.
- m Click Print Now to print the document in the foreground. You won't be able to use the computer until the document is printed.

#### **There is an error in the printer.**

Check to make sure the cable is still connected to the printer and the computer. Also, the ink cartridge may not be seated properly. Turn off the printer and open the printer's cover. Make sure the cartridge is inserted properly and that the blue lever on the side of the carrier is firmly lowered to secure the cartridge in place.

#### **The printer detects an end of paper error.**

If you are using a valid size of paper, make sure that you indicate the size in the Page Setup dialog box. Valid sizes for the StyleWriter 1200 are: U.S. Letter, U.S. Legal, A4 Letter, Executive, #6 envelopes, and #10 envelopes. Other sizes will not work correctly.

#### **No Paper or Wrong Paper Size**

These messages usually mean what they say. Occasionally they can appear when you have the wrong port indicated in the Chooser. See "Telling Your Computer to Use the StyleWriter 1200" and "Special Information for PowerBook Owners" in Chapter 1.

### **Memory is low.**

See the next section.

# **Memory is low**

If you experience any of the following problems, your computer may be temporarily low on random-access memory (RAM):

- $\blacksquare$  Some documents do not print.
- $\blacksquare$  Some fonts incorrectly appear in the Geneva font.
- $\blacksquare$  Characters look jagged.
- An "out of memory" message appears on your screen.

If so, try the following:

- m Run only one program at a time; quit the ones you're not using.
- m Choose "Black and White" instead of "Grayscale" in the Print dialog box.
- Turn off background printing. See "Printing While You Use Your Computer" in Chapter 2.
- Turn on virtual memory in Memory control panel. Virtual memory is described in the instructions that came with your computer. *(Note:* Using virtual memory can sometimes slow down your computer.)
- Obtaining additional RAM for your computer can solve some of these problems and improve printing speed.

# **Documents did not print as expected**

If the quality of printing is OK—not smeared or incomplete—but the result is not as you expected, you may have made a mistake in using the printer software. Check the subsections that follow for suggestions.

### **Text appears in the Geneva font or prints jagged**

When your Macintosh computer is low on memory, it may display and print certain fonts in the Geneva font. (Geneva looks like this.) Some text may also have jagged edges. To fix low-memory problems, see "Memory is Low," earlier in this chapter.

If you're printing to a shared StyleWriter that is not directly connected to your computer and you use Adobe Type Manager, the PostScript version of your fonts must be installed on the computer that is directly connected to the StyleWriter.

For more information about fonts, see Appendix B, "Using Fonts With the StyleWriter 1200 Printer."

Some rotated text may print jagged if you apply a style that has not been defined for the font. Try applying plain style to the text.

# **Text prints but pictures do not**

Some advanced page layout and art programs use the PostScript page description language, a language that the StyleWriter 1200 does not understand. If your programs have a PICT preview option, you can print the file on a StyleWriter 1200.

# **Page breaks change unexpectedly**

Most programs determine where to break pages by evaluating the information you provide in the Page Setup dialog box. Also, different types of printers may space text in slightly different ways. The following actions can cause page breaks to change:

- m changing from one type of printer to another
- m changing the page size in the Page Setup dialog box
- $\blacksquare$  scaling the document in the Page Setup dialog box
- m changing the orientation in the Page Setup dialog box

It's best to choose the printer you want and the Page Setup options you need before working on your page breaks.

# **A page prints off center**

This problem may result from one of the following conditions:

- m You have selected the wrong page size in the Page Setup dialog box.
- $\blacksquare$  The margins are set incorrectly in the document you are printing.
- Paper is not placed properly in the sheet feeder. See "Paper or Envelopes" Feed Improperly" earlier in this chapter.
- You are not using recommended printing materials.

# **Text lines up in columns on the screen but not when it prints**

You may have used spaces (rather than tabs) to line up the text. Because printers interpret spaces differently than the screen does, the text may fail to line up when you print it. Try replacing the spaces with tabs.

You can also make columns by using a monospace font—such as Courier or Monaco—instead of tabs. A monospace font is one in which every character has the same width.

# **Everything prints backwards**

Choose the Print command and check what paper type you've selected in the dialog box that opens. If you indicate that you're printing on back-print film, the printer reverses the image.

### **Watermark problems**

### **The wrong watermark printed.**

If you selected one watermark, but a different one printed, you can fix it by changing the modification date and time of one of the watermark files. To change the modification date, open one of the files, then save it using the Save As command. (The watermark files are stored the Printing Prefs folder, which is in the Preferences folder inside the System Folder.) When asked if you want to replace the file, say yes.

#### **I created a new watermark, but it doesn't show up in the dialog box.**

- m Make sure the watermark was saved as a PICT or PICT2 file.
- m Make sure the file was saved in the Printing Prefs folder, which is in the Preferences folder inside the System Folder.

# **Print quality is poor**

Most image problems are caused by problems with an ink cartridge or with your choice of paper. Don't use the following types of paper:

- $\blacksquare$  erasable typing paper
- m damaged, wrinkled, or stapled paper
- multipart forms ("carbonless carbons")
- m glossy paper, unless its especially designed for StyleWriter printers

If you use plain paper, use 16- to 24-pound copier paper; 20-pound paper is recommended. Plain papers can vary widely. If you're not happy with one kind of paper, try a different brand.

# **The image is too light or too dark**

If printing looks fuzzy because it's too light or too dark, try the following:

- m Check the nozzles in the print head. See "Printing the Test Page" later in this chapter for instructions. If this doesn't help, replace the ink cartridge. See "Replacing the Ink Cartridge" in Chapter 4 for instructions.
- m Make sure you've chosen the correct paper type in the Print dialog box.
- m If you're using plain paper, try flipping the stack of paper in the paper tray. Most paper has one side that's better for printing. If you're using other material, make sure you have it loaded in the correct orientation. See "Loading the Sheet Feeder" in Chapter 2.
- m Try using a different kind of paper.
- m Try choosing Best quality in the Print dialog box.

# **Ink smears when rubbed**

Don't handle pages before the printer ejects them from the printer and delivers them into the output tray. This allows all the time needed for the ink to dry.

# **Pages leave the printer smeared, blurred, or smudged**

The print head may be too close to the paper it's printing on. Move the internal paper selector to the envelope  $(\equiv)$  position. See "Loading the Sheet Feeder" in Chapter 2.

### **Printing appears on only part of the paper**

Check the selections in the Page Setup dialog box. You may have set the page size incorrectly.

Check the nozzles in the print head. See "Printing the Test Page" later in this chapter for instructions. If this doesn't help, replace the ink cartridge. See "Replacing the Ink Cartridge" in Chapter 4 for instructions.

# **Unwanted horizontal white lines or stripes appear**

Problems with print quality, especially horizontal white lines in your document, may mean a nozzle on the print head is clogged or your ink cartridge is running out of ink. There are two ways you can clear up the problem.

- **Example 1** Cleaning the print head as part of a print request is a faster method of clearing nozzles. It tells the printer to clean the print head before it starts printing the next document.
- **Printing a test page** also cleans the print head. It gives you a test pattern you can evaluate, but it takes a bit longer.

**IMPORTANT** Cleaning the print head consumes a small amount of ink. If you repeat the procedure unnecessarily, you reduce the life of your cartridge.

Explanations of these two procedures follow.

### **Cleaning the print head as part of a print request**

To clean the print head, follow these steps:

**1 When you are about to print a document, click the Options button in the Print dialog box.**

The Print Options dialog box opens.

**2 Make your choices in the Print Options dialog box.**

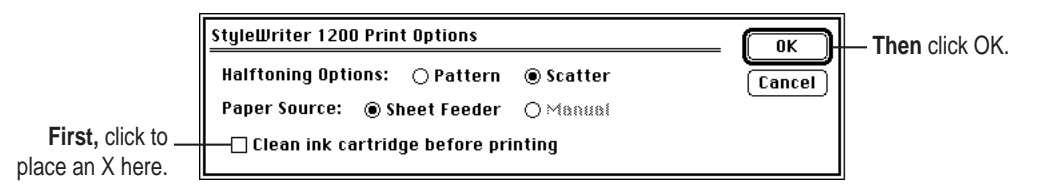

The Print Options dialog box closes, and the Print dialog box reappears.

#### **3 In the Print dialog box, click Print.**

The printer cleans the print head before printing your document.

*Note:* After the printer cleans the print head and prints your document, the cleaning option is automatically turned off. You don't have to turn it off before printing again.

### **Printing the test page**

To print the test page and clean the print head, follow these steps:

- **1 Turn off the printer.**
- **2 Make sure you've loaded U.S. letter-size or A4 paper into the printer.**
- **3 Press and hold down the power button until the power light starts to blink.**
- **4 Release the power button and wait for the test page to print.**
- **5 Examine the nozzle test pattern for broken or missing diagonal lines.**

The nozzle test pattern appears near the bottom of the test page:

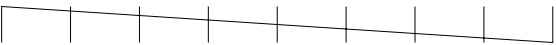

- **6 If you see broken or missing lines, try the following:**
	- m Print the test page again until the problem clears up or the ink runs out completely.
	- Replace the ink cartridge.

# **The image prints wavy or distorted**

Make sure that you are using recommended types of paper. Check the setting of the internal paper selector above the ink cartridge. If the problem persists, see the information about service and support that comes with the printer.

# **Stains appear on printed pages**

Stains on the backs or tops of printed pages may mean that ink has spilled inside the printer. If so, the ink can transfer to the rollers and from there to the paper. Follow the instructions in "Cleaning the Inside of the Printer" in Chapter 4.

# **Ink cartridges run out of ink too quickly**

If it seems like an ink cartridge has run out of ink too quickly, clean the print head to make sure the cartridge is actually out of ink and not just clogged. See "Printing the Test Page" earlier in this chapter.

To extend the life of your ink cartridges, try the following:

- m Select Draft print quality in the Print dialog box whenever you can.
- Don't clean the print head unless necessary.
- Don't print black backgrounds unless necessary.
- Don't unplug the printer or otherwise discontinue power frequently.
- Don't print the test page unless necessary.

# **Appendix A Technical Information**

# **General specifications**

### **Marking engine**

 $\blacksquare$  Thermal ink-jet engine

# **Resolution**

The resolution for graphics and text differs according to the quality of printing you select. It is expressed in horizontal by vertical dots per inch (dpi).

- Best:  $720 \times 360$  dpi (edge smoothing, black and white printing) 360 x 360 dpi (gray printing)
- m Normal: 360 x 360 dpi
- m Draft: 180 x 180 dpi

# **Engine speed**

m Printing speed depends on the images you print, the options you select, and on the Macintosh computer you use.

### **Connector cable**

■ Apple System/Peripheral-8 cable

### **Interface**

 $\blacksquare$  High-speed serial (RS-422)

 $\ddot{\cdot}$ 

#### **Fonts**

- TrueType font support
- m 64 TrueType fonts available, consisting of the 43 that come with the StyleWriter 1200 and the 21 that come with Macintosh system software (see Appendix C for a list of available fonts)
- m Adobe PostScript font support when used with Adobe Type Manager software (sold separately by Adobe Systems, Incorporated)

#### **Sheet feeder**

• Holds up to 100 sheets of 20-pound (75 grams/meter<sup>2</sup>) paper or 15 envelopes.

#### **Printing materials, weights in pounds (lb.) and grams/meter2 (g/m2 )**

- Plain paper: Use 16-lb.  $(60-g/m^2)$  to 24-lb.  $(90-g/m^2)$  paper.
- Accepts most letterhead and colored stock.
- m Accepts medium-weight sheets of labels.
- Use # 6 or #10 envelopes.
- m You can also use glossy and premium coated paper and back-print film especially designed for StyleWriter printers.
- m For fast drying time on overhead transparencies, Apple recommends ink jet transparencies especially designed for StyleWriter printers.

### **Paper sizes in millimeters (mm) and inches (**"**)**

- U.S. Letter: 215.9 mm x 279.4 mm  $(8.5" \times 11")$
- m U.S. Legal: 215.9 mm x 355.6 mm (8.5" x 14")
- $\blacksquare$  A4: 210 mm x 297 mm (8.3" x 11.7")
- Executive: 184.15 mm x 266.7 mm  $(7.25" \times 10.5")$
- $\bullet$  #6 envelopes: 165.1 mm x 92.1 mm (6.5" x 3.625")
- $\bullet$  #10 envelopes: 241.3 mm x 104.7 mm (9.5" x 4.125")

#### **Printable area in millimeters (mm) and inches (**"**)**

- **Maximum printable line: 203.2 mm**  $(8.0")$
- $\blacksquare$  Minimum margins Left and right: 6.35 mm (0.25") Top: 5 mm (0.2") Bottom: 10 mm (0.39")

**74** Appendix A

#### **Printer dimensions in millimeters (mm) and inches (**"**)**

- **Height (paper support down): 180 mm**  $(7")$
- $\blacksquare$  Width: 345 mm (13.6")
- **Depth (output tray closed): 200 mm**  $(7.9")$

#### **Weight**

 $\blacksquare$  Approximately 3 kilograms (6.6 pounds)

# **Operating environment**

### **Temperature**

**m** 15° to 30° C (59° to 86° F)

#### **Relative humidity**

 $\Box$  10 percent to 80 percent, noncondensing

# **Storage environment**

#### **Temperature**

 $^{\circ}$  0° to 35° C (32° to 95° F)

#### **Humidity**

 $\blacksquare$  5 percent to 95 percent, noncondensing

### **Power consumption**

#### **Operating**

 $\Box$  32 watts maximum

### **Input electrical requirements**

The electrical requirements vary depending on the country for which your model was manufactured:

- m **U.S./Japan** 120 volts AC, 60 hertz, 1.0 ampere
- m **Europe/Australia** 220 to 240 volts AC, 50 hertz, 0.5 ampere

# **Apple part numbers**

If you have trouble finding any of the following products, the part numbers may help you describe them to the dealer. However, you should note that part numbers sometimes change as products are enhanced.

#### **Printer**

m Apple StyleWriter 1200: M3886LL

### **Ink cartridges**

m StyleWriter Black Ink Cartridge: M8041G

#### **Connector cable**

■ Apple System/Peripheral-8 cable: M0197LL

### **Printing materials**

Though the labels for some of these materials may say that they are for color StyleWriters, they also work well with the StyleWriter 1200.

- Letter-size transparency: M2658G
- **Letter-size premium paper: M2952G**
- Letter-size glossy paper: M3655G
- Letter-size black-print film: M2953G
- A4-size transparency: M1959G
- A4-size premium paper: M2951G
- A4-size glossy paper: M3656G
- A4-size back-print film: M2954G

# **Appendix B Using Fonts With the StyleWriter 1200**

A font is a collection of letters, numbers, and symbols in a distinctive typographic design. Your Macintosh computer and StyleWriter 1200 printer come with a variety of fonts that look great both on your monitor and on paper.

Fonts come in such a variety of formats that problems can sometimes arise. This appendix provides the information you need to avoid such problems and to solve them if they come up.

# **Kinds of fonts**

The Macintosh works with three main kinds of fonts: TrueType, bitmapped, and PostScript™ fonts.

Apple provides two kinds of fonts with your Macintosh and the StyleWriter 1200 printer: TrueType and bitmapped. However, your system can use PostScript fonts as well when it has the proper software installed.

 $\ddot{\cdot}$ 

# **TrueType fonts**

A TrueType font is scalable, describing a typeface without rigidly specifying a size. So it looks good whatever size you choose. TrueType fonts provide sharp text at any size on screen or on paper. You can mix and match TrueType fonts from various font vendors.

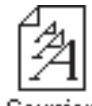

Courier

TrueType fonts store individual text characters as mathematical descriptions of lines and curves, rather than as groups of pixels (a bitmap). When a program asks for a character in a particular size, such as 33 points, the Macintosh uses mathematical calculations to enlarge the character's outline to 33 points and fill in the dots for the monitor or printer output.

Sometimes you'll still get jagged edges when you print a document, even when you use a TrueType font. In nearly all cases, this is because there isn't enough memory available to scale the font properly for printing. This may happen, for example, when you're running several programs at the same time.

Because you don't need a separate font for each character size in order for your printing to look good (as you do with bitmapped fonts), TrueType font names don't have numbers in them.

*How does a font look?* To see what a TrueType or bitmapped font looks like on your screen, double-click the font's icon to open it. A sample of that font appears (in three sizes for TrueType fonts and in the size you opened for bitmapped fonts).

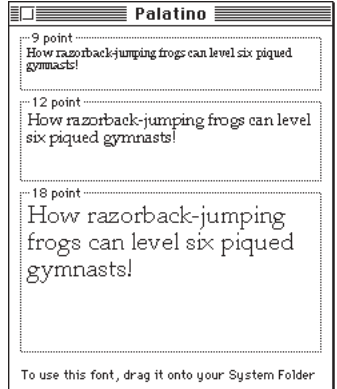

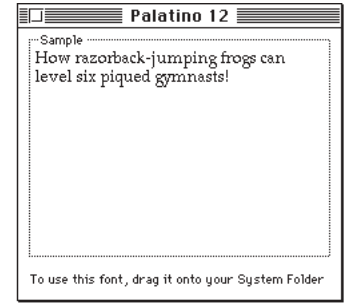

**78** Appendix B

You can also use the Key Caps desk accessory to examine fonts. See the documentation that came with your computer for instructions.

# **Bitmapped fonts**

Bitmapped fonts consist of "pictures" of a typeface at specific sizes. For example, you might have bitmapped fonts at 10-, 12-, and 18-point sizes installed in your Macintosh computer. For best results you need a separate font file for each size of character you want to use.

The icon of a bitmapped font (also called a *fixed-size font* or *screen font*) has the single letter *A* on it. The font's point size appears at the end of its name.

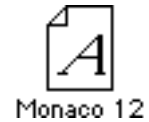

When you request a bitmapped character, your Macintosh looks for an installed bitmapped font in the size you specified. (See "How the Macintosh Looks for Fonts" later in this appendix.) If it can't find that font, your Macintosh tries to construct one by scaling a size that it does find.

In most cases, scaled bitmapped fonts don't look nearly as good as preinstalled ones. Such scaling is one reason for the jagged edges (sometimes called "jaggies") you'll see on your screen or in a printed document when you request an uninstalled size (for example, 17-point Geneva).

Bitmapped fonts are designed on grids of 72 dots per inch (dpi)—the standard Macintosh screen resolution. Because of their correspondence to the standard screen resolution, bitmapped fonts in preinstalled sizes always look great on your display.

When you print a bitmapped font, it prints at a resolution of 72 dpi. Because most modern printers can print at resolutions far better than this (your StyleWriter 1200 prints at 360 dpi or better), printed bitmapped fonts almost always have jagged edges or stairstep sides.

Fortunately, the Macintosh can use bitmapped fonts in combination with other font formats, reserving bitmaps for the screen and other kinds of fonts for the printer.

# **PostScript fonts**

PostScript is a page-description language that defines the characters, symbols, and images that appear on each page of a document. A PostScript font comes as a pair of fonts: an outline font for the printer and a corresponding bitmapped font for displaying type on your screen.

*No bitmapped font, no menu entry:* If your system doesn't have the bitmapped font, the PostScript font name won't appear in your font menu.

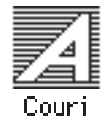

Certain printers are designed specifically to work with PostScript fonts. While your StyleWriter 1200 is not a PostScript printer, it can use PostScript fonts if you have Adobe™ Type Manager software installed. Adobe Type Manager uses printer fonts to generate clean-looking screen text at any size. (This software is included with system software version 7.5. It is available from your local Apple-authorized reseller for version 7.1.)

**IMPORTANT** Adobe Type Manager is not an Apple product. It is made and supported by Adobe Systems Incorporated. Only the version that comes with Apple Macintosh system software version 7.5 is supported by Apple.

PostScript printer fonts have no numbers associated with their names, because a single font can be scaled to any size. Many companies make PostScript fonts; the following illustration shows icons for Adobe, Bitstream, and Fontek PostScript fonts, plus a generic PostScript font icon.

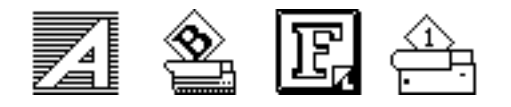

# **QuickDraw GX imaging technology**

A QuickDraw GX font is a TrueType or PostScript font with an additional set of sophisticated features. These features include extremely accurate typographic elements such as ligatures and kerning, plus the ability to skew, rotate, and add perspective to text in extremely flexible ways.

# **How TrueType fonts work with other kinds of fonts**

Although TrueType fonts offer distinct advantages, your StyleWriter 1200 printer can also use other kinds of fonts.

# **TrueType and bitmapped fonts**

Macintosh computers running System 7 come with both bitmapped (screen) fonts and TrueType fonts installed. This maintains consistency with documents created on Macintosh systems that don't have TrueType fonts.

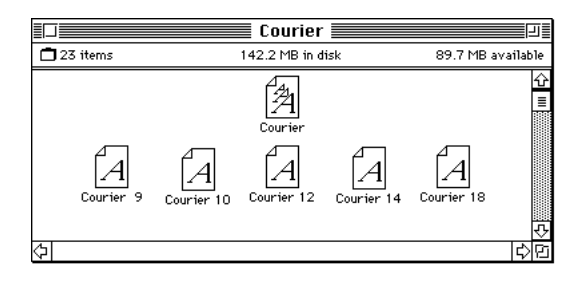

Bitmapped fonts look better displayed on the monitor, while TrueType fonts look better on a high-resolution printer such as the StyleWriter 1200. So, if you have both versions of the font available, the Macintosh uses the bitmapped version when displaying the font on the screen (provided that the size you're using is available) and the TrueType version when printing the font on the StyleWriter 1200. To force the Macintosh to use only TrueType fonts everywhere, you must remove the bitmapped fonts.

For example, if a document uses 12-point Times®, available in that size as a bitmapped font and as a TrueType font, the system uses the bitmapped font on the screen and the TrueType font on the printer. If a document uses 4-point Times, the system scales the TrueType font to that size for both the screen and the printer, because a bitmapped version isn't available.

Using only TrueType fonts produces a closer match between the appearance of type on the screen and on paper. However, a document you've already created with bitmapped fonts will be reformatted with the corresponding TrueType fonts, and line breaks in the document may change. Similarly, if a document is created on a system that has TrueType fonts or Adobe Type Manager software installed, it may have different spacing, kerning, and so on, when opened on a system that doesn't have TrueType fonts or Adobe Type Manager software.

#### **Keeping two font versions available**

If you have a TrueType version of a font, you don't need a bitmapped version. However, although keeping both versions of a font takes up more disk space, there are several advantages to doing so.

Bitmapped fonts are hand-designed: a graphic artist planned each character in each font to look good on a screen. TrueType fonts are scaled by the computer to match what you request. At smaller point sizes, the bitmaps may appear sharper.

Additionally, scaling fonts takes time—sometimes up to several seconds in slower Macintosh computers; but all Macintosh computers can display a bitmapped font instantly.

### **TrueType and PostScript fonts**

PostScript fonts were designed as fonts for PostScript printers. The StyleWriter 1200 wasn't designed to use PostScript. However, if you have Adobe Type Manager software installed, your computer can both display and print PostScript fonts.

*Use different names:* To avoid confusing the printer software, be sure that you don't install both TrueType and PostScript versions of the same font. For example, do not have a PostScript font file called *Times* and a TrueType font file called *Times* installed in your system at the same time.

# **How the Macintosh looks for fonts**

Here's the search order your Macintosh uses to determine which font to display on your screen when you choose a specific size:

- 1. an installed bitmapped font in that size, if one exists
- 2. a scaled TrueType font, if no bitmapped font exists
- 3. an Adobe Type Manager (ATM) version of a PostScript font, if ATM is installed and if no TrueType version exists
- 4. a scaled bitmap if no ATM font exists

Here's the search order it uses to determine which font to print on your StyleWriter 1200 printer:

- 1. a scaled TrueType font, if one exists
- 2. an ATM version of a PostScript font, if ATM is installed and if no TrueType version exists
- 3. a scaled 72-dpi bitmap if no ATM font exists

# **Where fonts are stored**

All fonts for your StyleWriter 1200 printer reside in special places within the System Folder. To install fonts, you drag them to the System Folder. Your Macintosh will automatically put them where they belong—in the Fonts folder within the System Folder.

The Fonts folder can contain a total of 128 font suitcases (described in the next section), plus any number of PostScript fonts, up to the available storage capacity of your hard disk.

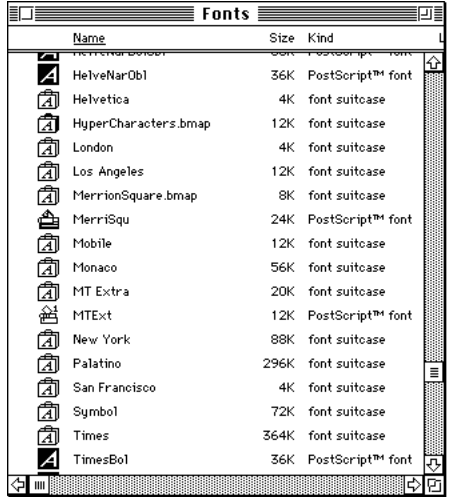

**IMPORTANT** Fonts installed in other folders or in the top level of the System Folder may not work correctly. Additionally, bitmapped and TrueType fonts stored outside of suitcases may not work correctly.

# **Suitcases**

A font suitcase is a special folder for collections of fonts.

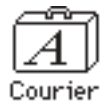

Suitcases provide a convenient way to organize fonts in the same font family. For example, it's a good idea to use a single suitcase (called *Courier*) for all fonts in the Courier font family—all Courier roman fonts as well as fonts with names like Courier Bold and Courier Oblique.

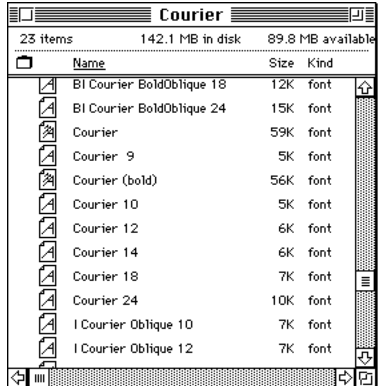

*Combining suitcases:* To merge all the fonts from one suitcase with another, drag one suitcase on top of the other. All the fonts from the dragged suitcase will go into the other, and the dragged suitcase will disappear.

A suitcase can also contain fonts from different font families, although you should keep all fonts of the same family in the same suitcase. All the fonts will still appear in menus with their proper names.

You treat a suitcase as you would a folder. To open a suitcase, you doubleclick it. To add a font, you drag the font's icon to the suitcase and drop it in. To remove a font, you drag its icon out of the suitcase.

To create a font suitcase, duplicate an existing one and throw away its contents. Then rename the suitcase as appropriate and drag whatever fonts you want into it.

*Size limits for suitcases:* No matter how many fonts you have in a single suitcase, the Fonts folder counts the suitcase as a single unit. There's no limit to the number of fonts in a single suitcase, but the suitcase cannot be larger than 16 megabytes.

# **Styled fonts**

Most fonts that come with your StyleWriter 1200 printer have defined styles. For example, if you open the Bookman font suitcase, you see files for bold and italic versions of the font.

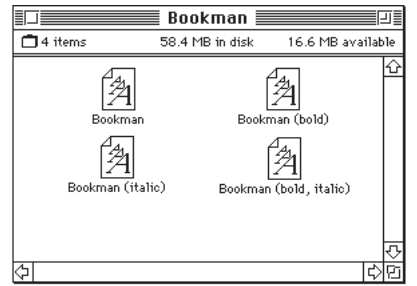

But fonts such as Chicago, Geneva, Monaco, and New York do not come with defined styles. If you open the Chicago font (contained in a suitcase in the Fonts folder, which is inside your System Folder), you see only one file.

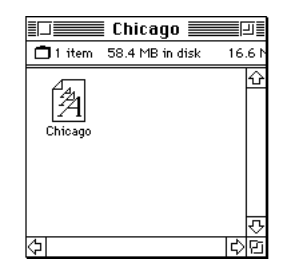

You can apply a style to a font like this by making a choice from the appropriate menu (Fonts, Style, Format, or some similar menu, depending on the application program). A font predesigned with a given style nearly always looks better than a font with a computer-generated "derived" style.

*About style names:* Predesigned styled fonts sometimes have names you may not be familiar with. For example, *roman* refers to a font without styling, or plain. *Oblique* is similar to italic. *Light, demi,* and *extra* are different states of bold.

# **Common questions about fonts**

Here are some questions that often come up about fonts.

#### **What kind of fonts should I buy?**

Using a font that has both bitmapped and TrueType versions works best. The bitmapped version looks great on the screen and the TrueType fonts print beautifully on the StyleWriter 1200.

Avoid bitmapped fonts that don't have TrueType versions because they print with jagged edges on the StyleWriter 1200. By contrast, TrueType fonts work well, even if you don't have a bitmapped version.

If you have a PostScript printer or Adobe Type Manager, PostScript fonts look great on paper. The StyleWriter 1200 is not a PostScript printer.

People who need professional typographic features such as swash characters and proportional space numerals might also consider using QuickDraw GX and QuickDraw GX TrueType fonts.

#### **Why don't all of my fonts appear in the Fonts menu?**

You may not have all of your fonts placed correctly. All the fonts should be installed in the Fonts folder in the System Folder.

Additionally, some application programs let the user decide which fonts should appear in the Fonts menu. Check the manuals that came with your programs.

### **Why can't I see my Monaco 9, Geneva 9 and 12, and Chicago 12 bitmapped fonts?**

These fonts are used by your Macintosh to display information correctly. Because the Macintosh needs these fonts, the Finder makes them invisible to prevent users from removing them.

#### **What does the term Apple classic fonts mean?**

The Apple classic fonts are the original ten bitmapped fonts that came with the first Macintosh in 1984. These fonts, which all have city names, include Athens, Cairo (a picture font), Chicago, Geneva, London, Los Angeles, Monaco, New York, San Francisco, and Venice. Several of the fonts (Athens, Cairo, London, and San Francisco) came in only one size—18 points.

This is a sample of Athens. This is a sample of Chicago. This is a sample of Geneva This is a sample of London. This is a sample of Los Angeles. This is a sample of Monaco. This is a sample of  ${\hbox{New York}}$  . This is a sample of  $\mathbb{B}$ an Francisco. This is a sample of Venice.

Chicago, Geneva, Monaco, and New York are currently available in TrueType versions. The other classic fonts are still only available in bitmapped versions.

### **Why do I sometimes get Geneva or Courier in my printed documents when I have specified other fonts?**

Geneva often appears when you're trying to use a TrueType font but don't have enough memory for scaling to operate properly.

Substitute fonts can also appear in a document composed on one Macintosh that has a particular set of fonts but printed on another Macintosh that doesn't have those fonts.

### **Why does a document written entirely in Times look different on different Macintosh computers?**

Times, an extremely popular font, is manufactured and sold by more than one company. Such fonts usually have small differences, even though they have the same name. For example, the Times font manufactured by Adobe Systems Incorporated, has different letterspacing than does the Times font from Apple Computer, Inc.

### **What is font substitution?**

Font Substitution, which isn't available for your StyleWriter 1200 printer, is an option in the Page Setup dialog box for certain PostScript printers. When font substitution is turned on, these printers will use their built-in equivalents for three bitmapped fonts (Times for New York, Helvetica for Geneva, and Courier for Monaco).

### **What's a downloadable font?**

A downloadable font is a TrueType or PostScript font sent to an "intelligent" printer by your system software. (An intelligent printer is one that has a microprocessor built into it.) The printer then uses the font to print your document.

If a printer has sufficient memory, it can hold more than one downloaded font; otherwise, it must request the fonts it needs as necessary. This can be a time-consuming process.

Some printers have hard disks attached to them for holding downloaded fonts. A printer can get the fonts from its hard disk more quickly than it can download them from the computer's hard disk.

Your StyleWriter 1200 printer cannot receive downloaded fonts. Instead, your Macintosh composes the entire image and then sends it to your StyleWriter 1200 for printing.

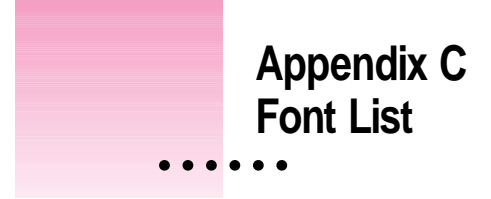

Between the fonts that come with your Macintosh and those that come with the StyleWriter, there are 28 font families (and 64 total styled fonts) available as soon as you install the StyleWriter 1200 software.

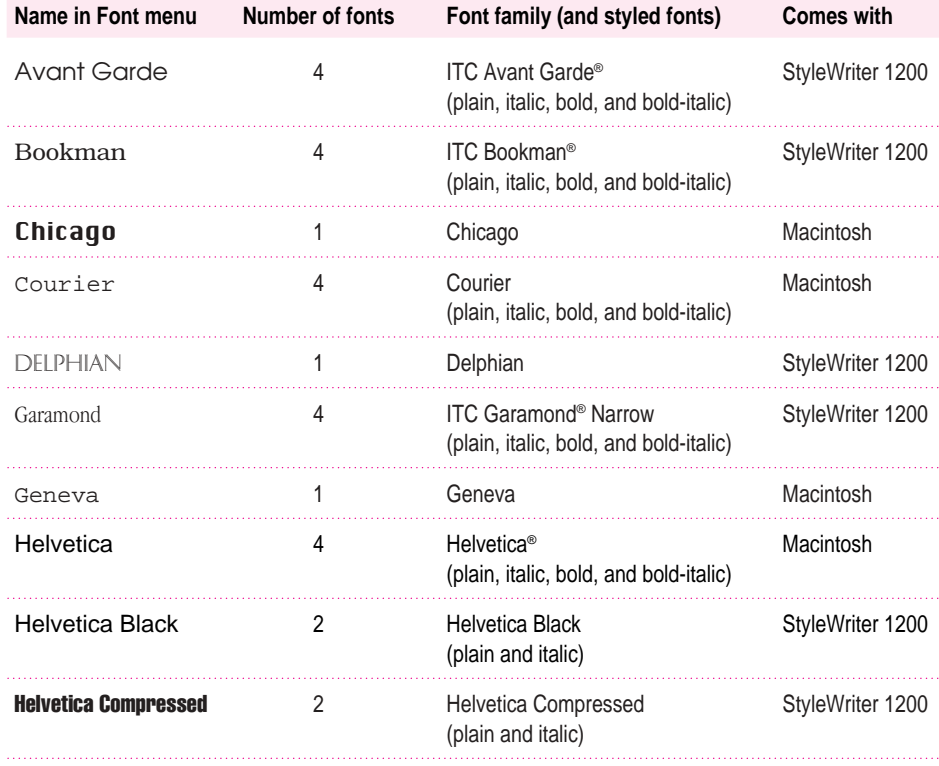

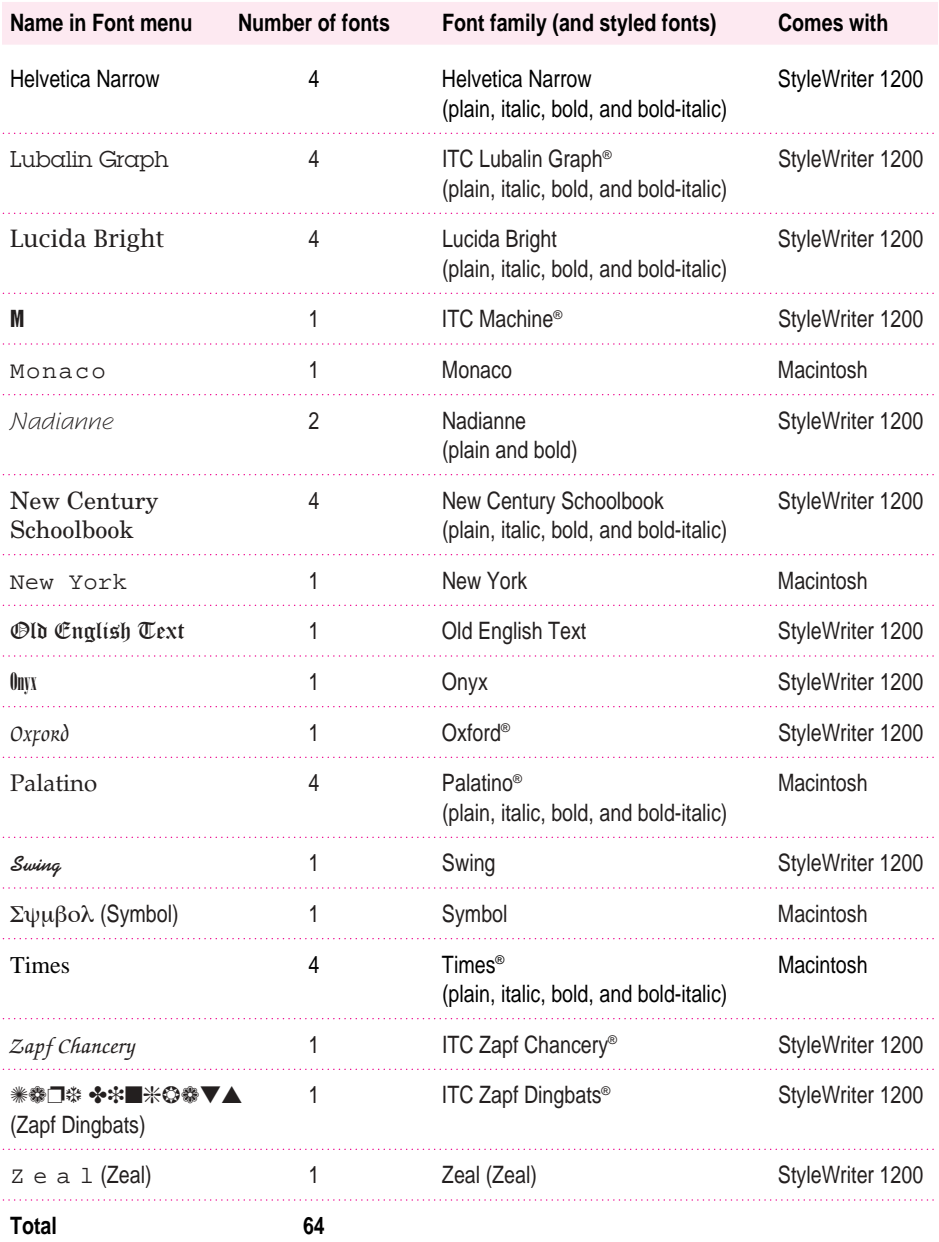

# **Appendix D Packing and Moving the Printer**

If you need to move your printer a long distance, follow these steps.

**1 Turn off the printer and unplug it.**

 $\bullet$ 

- **2 Remove any paper from the sheet feeder.**
- **3 Disconnect the power cord and serial cable.**
- **4 Open the cover and remove the ink cartridge.**
- **5 Seal the ink cartridge tightly in plastic bag.**

Ink cartridges can leak if exposed to significant changes in air pressure.

 $\vdots$ 

### **6 Open the cover and tape the carrier to the right side of the printer.**

Use masking tape to tape the carrier to the side of the printer.

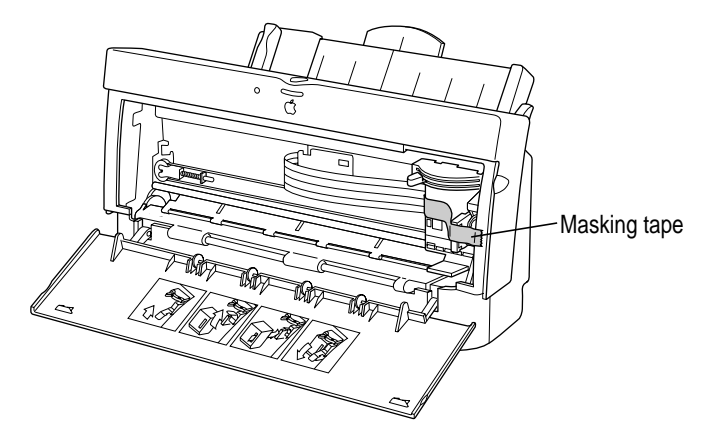

- **7 Close the cover.**
- **8 Push the paper support and the output tray back inside the printer.**
- **9 Repack the printer in its original packing material.**

When the printer arrives at its new location, unpack it and set it up as described in Chapter 1.

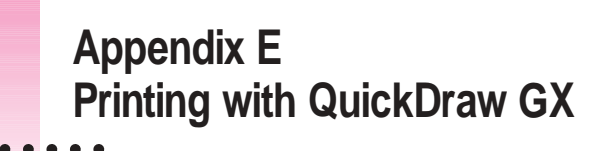

If you installed QuickDraw GX software along with system software version 7.5 or later, your Macintosh computer has some new printing capabilities. This appendix explains how to use your StyleWriter 1200 printer with QuickDraw GX.

# **Telling your computer to use the StyleWriter 1200 with QuickDraw GX**

Make sure the printer and your computer are connected.

- **1** Select the Chooser from the Apple ( $\bullet$ ) menu.
- **2 In the Chooser dialog box, use the "Connect via" pop-up menu to choose the appropriate type of connection.**

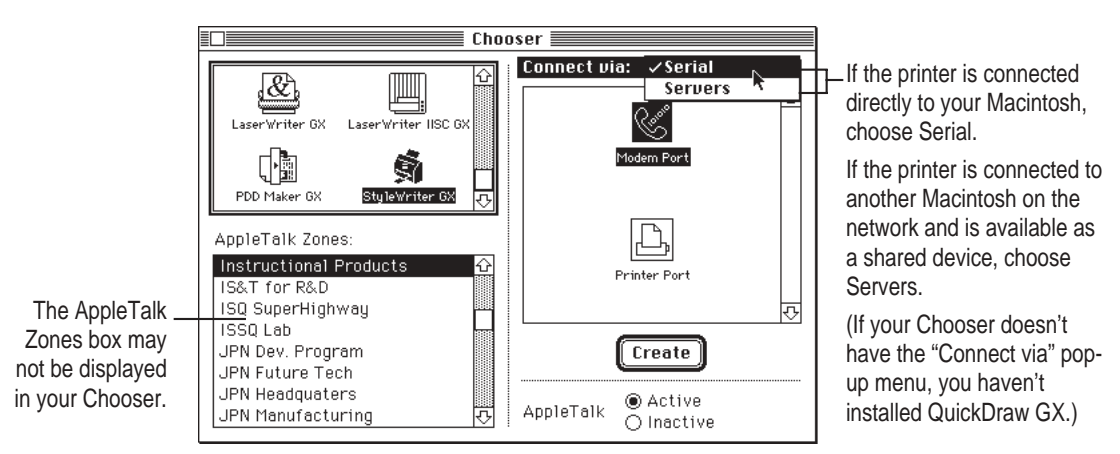

*Note:* If QuickDraw GX is installed on your Macintosh, background printing is always on and cannot be turned off.

#### **3 In the Chooser dialog box, click items to select them.**

Some Chooser features change, depending on the selection you made in step 2. If you chose Serial in step 2, the Chooser looks like this:

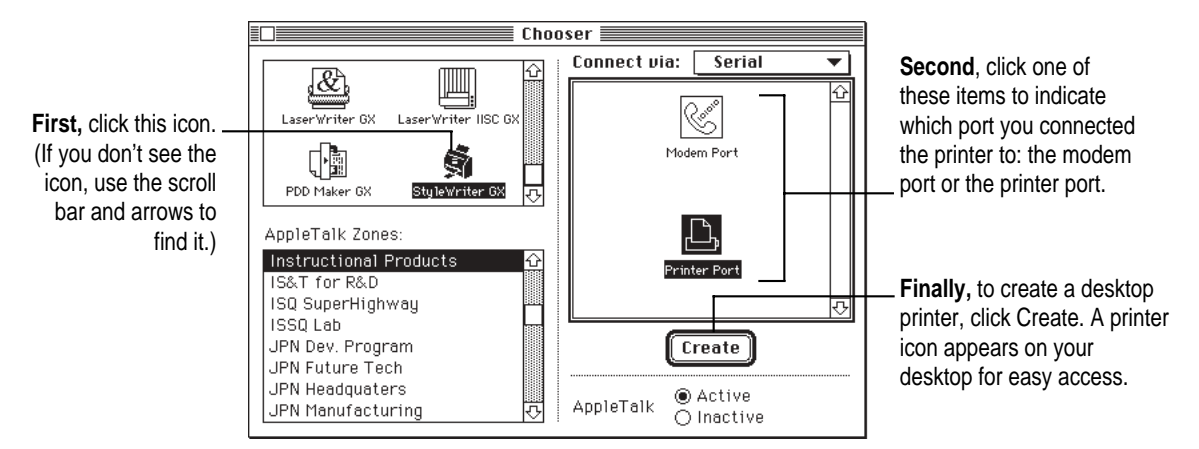

If no port is available and your computer is a PowerBook, see "Special Information for PowerBook Owners" in the section "Telling Your Computer to Use the StyleWriter 1200" in Chapter 1.

If you chose Servers, the Chooser looks like this:

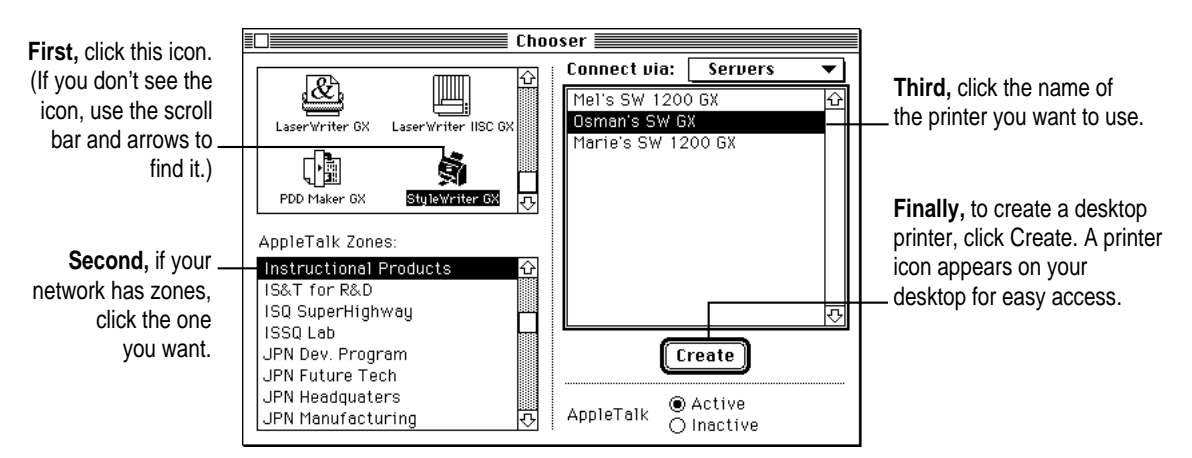

#### **4 Close the Chooser dialog box.**

If you close the Chooser without creating at least one desktop printer, this message appears.

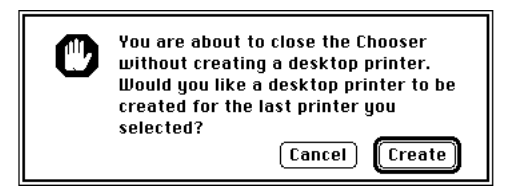

To use a printer for which you have no desktop icon, you must select the printer in the Chooser and click Create. If you select the printer but don't click Create, the Chooser ignores the selection.

# **Defining the page setup**

Most Macintosh programs have a Page Setup command in the File menu. You can use this command to set a variety of options. The most common options are already selected for you, but you can change them if you want to.

#### **1 Choose Page Setup from the File menu.**

The Page Setup dialog box appears, as shown in the next step. The dialog box you see may not exactly match any of the illustrations in step 2, but it works basically the same way.

#### **2 In the dialog box, make the selections you want.**

If you're using a program that doesn't take full advantage of QuickDraw GX (is not "GX-savvy"), a dialog box similar to the one below appears.

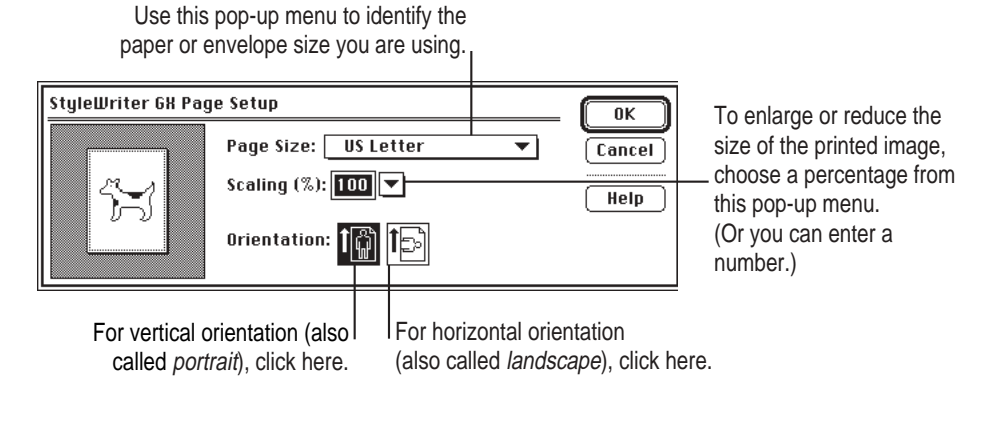

If you're using a GX-savvy program, there are two versions of the Page Setup dialog box. This is the basic version:

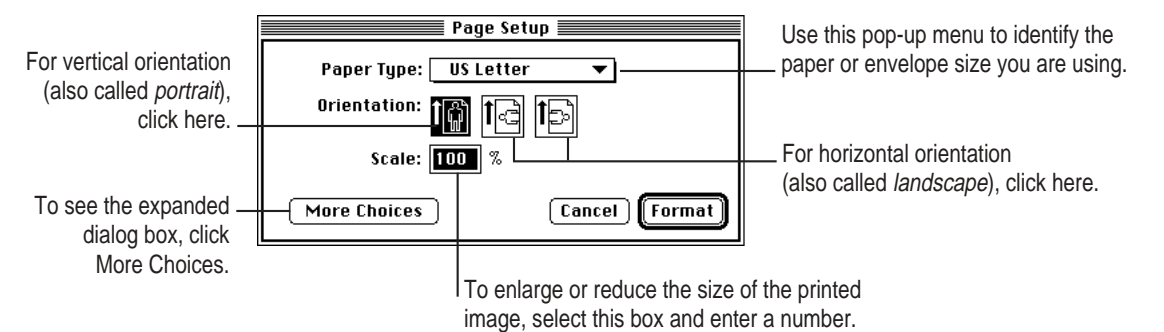

In the expanded dialog box you can select a specific printer.

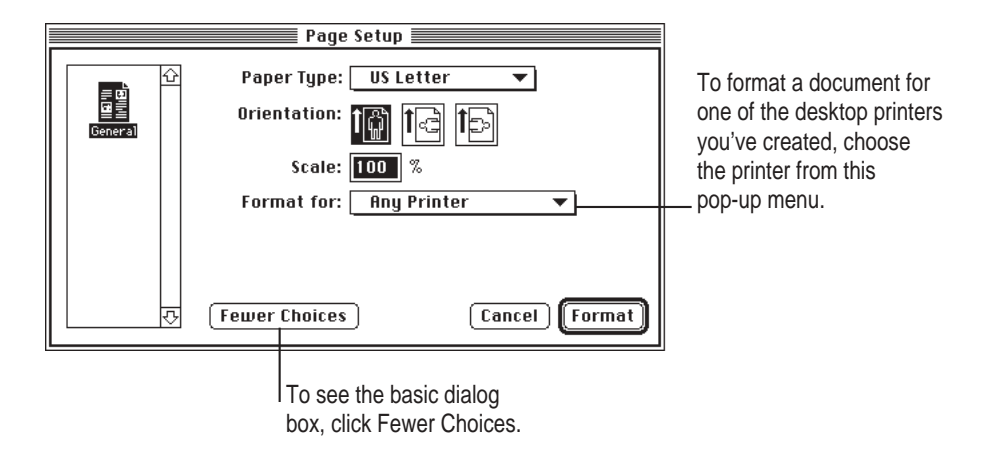

**3** When you've made your choices, click Format (or OK in a program that's not GX-savvy).

Your document is now set up for printing.
# **Printing a document**

To print a document, follow these steps:

- **1 Open the document you want to print, or select its icon in the Macintosh Finder.**
- **2 Choose Print from the File menu.**

A dialog box appears, displaying a number of printing options. The dialog box you see may not exactly match any of the illustrations in step 3, but it works basically the same way. The most common choices are already set for you.

#### **3 Set any options you like.**

If you're working in a program that doesn't take full advantage of QuickDraw GX (is not "GX-savvy"), a Print dialog box similar to the one below appears.

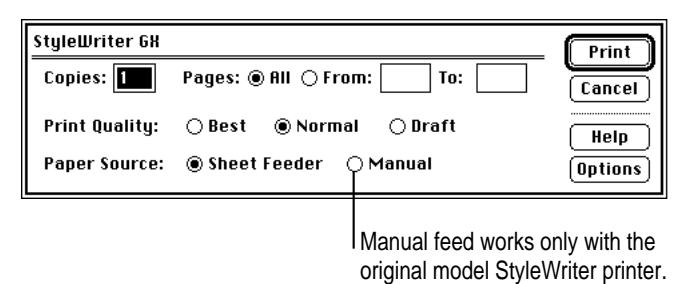

Click Best for highest quality, Normal for typical use, or Draft for lower ink consumption. For plain and coated paper, you can use any of these three choices; for other materials, you must use Best quality.

If you are using a GX-savvy program, there are two versions of the Print dialog box. This is the basic version:

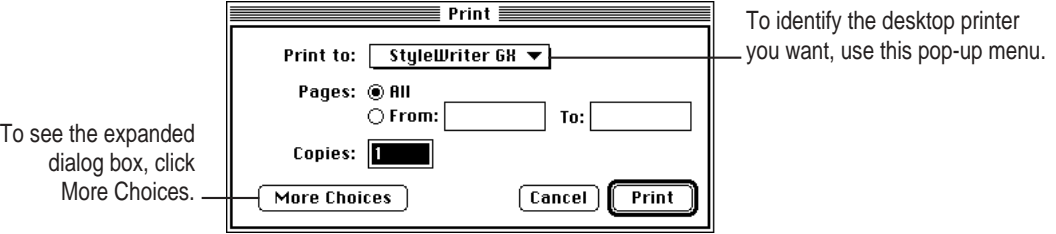

In the expanded dialog box you can make additional choices.

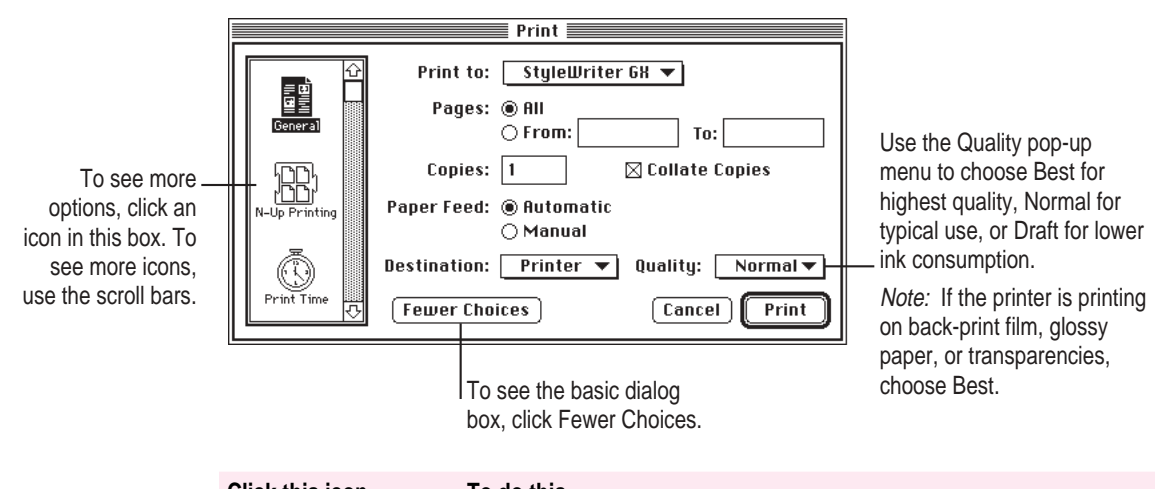

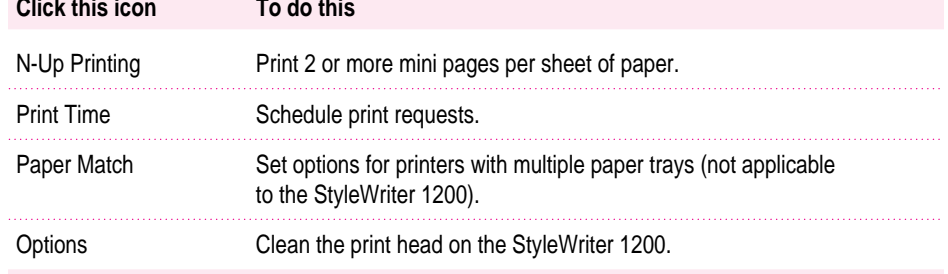

#### **4 When you are satisfied with the settings, click Print.**

If necessary, the printer turns itself on and, after a few moments, begins printing your document.

# **Cleaning the print head**

**First,** to see the option, click this icon. (If you don't see the icon, use the scroll bar To clean the print head, follow these steps (or print a test page as explained in the section "Print Quality is Poor" in Chapter 5):

**1 When you are about to print a document, click Utilities in the expanded Print dialog box.**

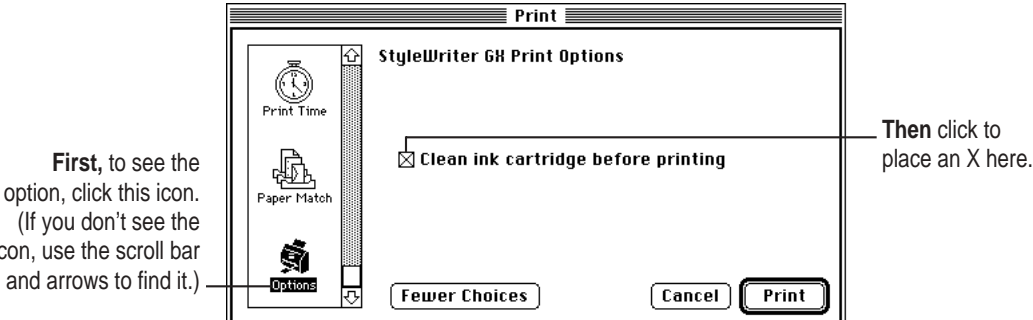

**2 When you are satisfied with the settings, click Print.**

If necessary, the printer turns itself on and, after a few moments, begins printing your document.

*Note:* After the printer cleans the print head and prints your document, the cleaning option is automatically turned off. You don't have to turn it off before printing again.

# **A printing shortcut**

If you have one or more printer icons on your desktop, you can print a document by dragging its icon to the printer.

For instructions on creating a desktop printer, see "Telling Your Computer to Use the StyleWriter 1200 with QuickDraw GX" at the beginning of this appendix.

### **If you choose not to use QuickDraw GX printing**

If you're unhappy with the quality of printing on your StyleWriter 1200 or if you're unable to print using QuickDraw GX, try turning off the QuickDraw GX printing software and using the regular QuickDraw printing software instead. You can decide which you prefer.

### **1 Open a program that's not GX-savvy.**

If you're not sure whether the program is GX-savvy, choose Page Setup from the File menu. If the dialog box that appears looks like the one below, the program is not able to take full advantage of QuickDraw GX.

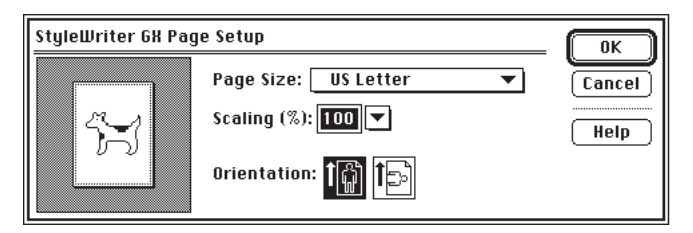

#### **2** Choose Turn Desktop Printing Off from the Apple ( $\bullet$ ) menu.

A message appears:

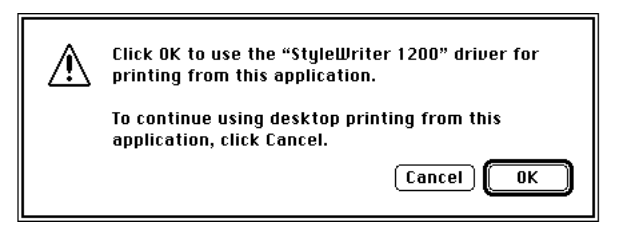

*Note:* If the message doesn't mention the StyleWriter 1200 driver, someone may have removed it from your Macintosh. Use the Custom Install option in the Installer to install the driver. (See "Using the Custom Installer to Solve Installation Problems" in the section "Installation Is Unsuccessful" in Chapter 5.)

### **3 Click OK.**

Now your StyleWriter 1200 will use the regular QuickDraw printing software. If you want to go back to using the QuickDraw GX printing software, repeat this process, but in step 2 choose Turn Desktop Printing On.

### **Monitoring and controlling print requests without desktop printers**

If you don't have desktop printers, you must use the PrintMonitor program to monitor and control control background printing.

**1 While your document is printing, choose PrintMonitor from the Application menu at the far right of the menu bar.**

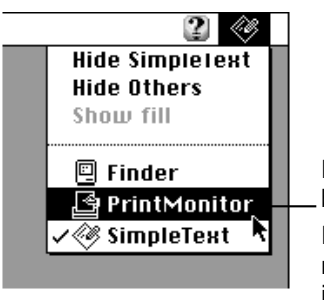

PrintMonitor is available only when background printing is on. If you turn off background printing,

messages on your screen keep you informed of printing status.

**2 In the PrintMonitor dialog box, review the status of documents that are printing (and make any changes you want).**

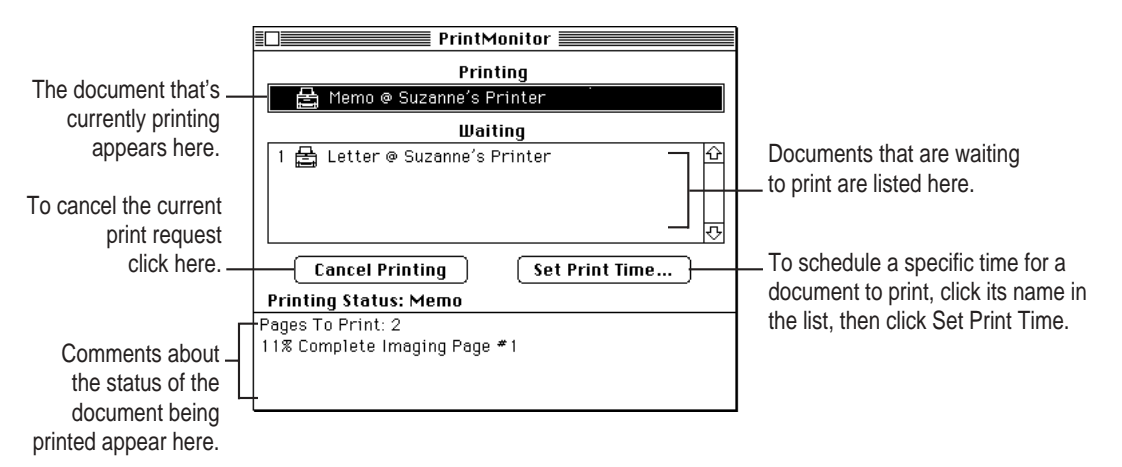

You can remove a document that is waiting to print by clicking its name, then clicking the Remove From List button that appears.

**3 When you finish, click the close box.**

**6 When you see a message on your screen, follow the directions and insert the next disk.**

The Installer ejects disks and asks you to insert others. Keep following the instructions on the screen until the installation is complete.

#### **7 When you see a message reporting that installation was successful, click Restart.**

The Installer restarts your Macintosh. When the computer restarts, the desktop printer icons appear with an X on them.

- **8 After the computer restarts, drag your old desktop printer icons to the Trash.**
- **9 Read the next section to learn how to use the new software.**

**4 In the Installer dialog box, choose Custom Install.**

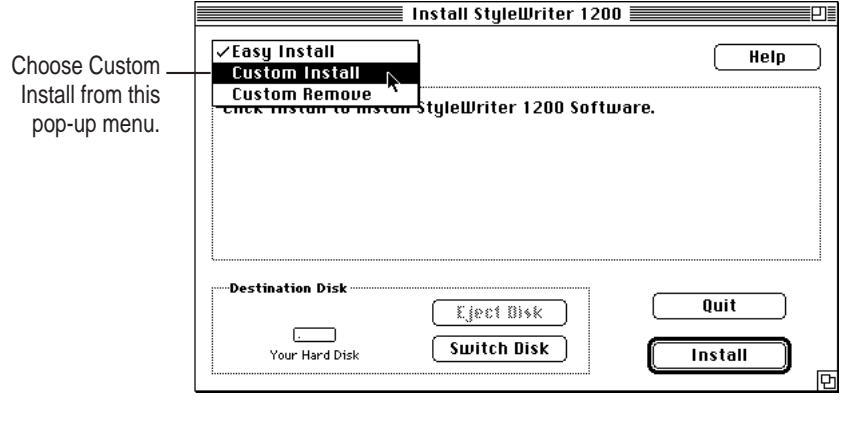

 $\blacksquare$ 

**5 In the Custom Install dialog box, click the PrintMonitor 7.1 checkbox.**

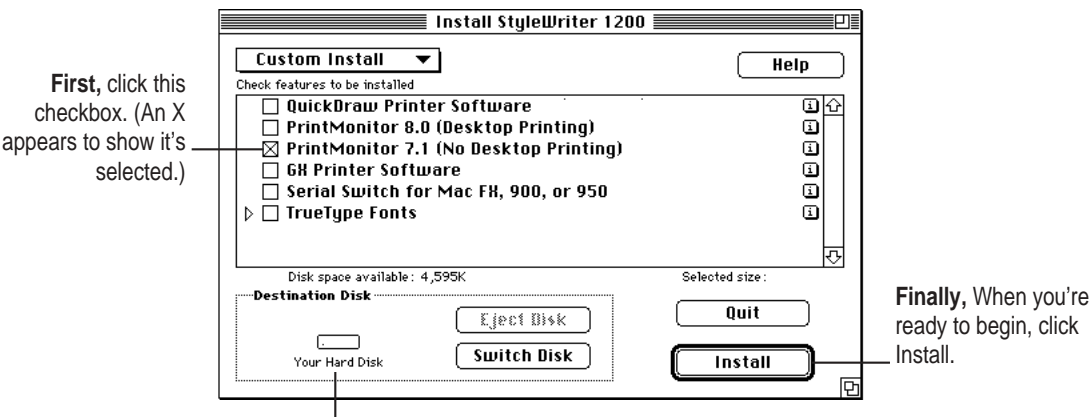

**Second,** make sure the disk named here is the one on which you want to install the StyleWriter 1200 software. (If not, click Switch Disk until the correct name appears.)

# **Appendix F Removing the Desktop Printing Software**

The printing software that you installed in Chapter 1 requires that you have at least one printer icon on your desktop. If you don't want to have any desktop printer icons, you must install special software, as shown in these steps:

**Before you begin** Find the disks that came with the StyleWriter 1200.

**1 Insert the StyleWriter 1200 Installation disk into a floppy disk drive.**

If necessary, open the disk icon.

- **2 To start the Installer program, double-click its icon.**
- **3 In the Welcome dialog box that appears, click Continue.**

 $\ddot{\ddot{\cdot}}$ 

**Index**

## **A**

Adobe Type Manager software 66, 80 A4-size paper 26, 74, 76 alias for desktop printer 38 Apple-authorized dealer 53 Apple classic fonts 89 Apple menu Turn Desktop Printing Off command (QuickDraw GX) 102 Apple part numbers 76 Apple System/Peripheral-8 cable 73, 76 AppleTalk network, sharing printer over 42–44 AppleTalk zones 44 QuickDraw GX and 95–96 Application menu, PrintMonitor command 106

### **B**

background printing monitoring and controlling 40–41 turning on and off 39 back-print film details about 26, 47 part numbers for 76 printing on 68

backward printing 68 Best quality option 30, 48 QuickDraw GX and 100 bitmapped fonts sizes of 79 TrueType fonts and 81–82 blank pages 64 Borders option (Page Setup dialog box) 29, 35 blurred pages 69

# **C**

cables 9, 73, 76 carrier 5 cartridge. *See* ink cartridge Chooser AppleTalk zones 44 creating desktop printer in 38 port selection in 58 QuickDraw GX and 95–96 selecting printer with 18, 37 shared printer setup options 42–44 StyleWriter 1200 icon doesn't appear in 54 troubleshooting 54

 $\ddot{\cdot}$ 

cleaning printer exterior 2, 52 print head 70 print nozzles 14 rollers and platen 52 closing printer 8 coated paper 26, 46 columns, printing 67 computer connecting printer to 9 crashes while printing 57 printing while in use 39–41 telling to use printer 18, 37 connecting printer to Macintosh 9 connector cable 73, 76 cover, front 4 creating desktop printer 38 Custom Installer installing printer software with 17 removing desktop printer software with 104 solving installation problems with 56–57

### **D**

dark printed images 69 default printer, changing 36–37 default printer icon 36 desktop printer creating 38 creating alias for 38 default 36 dragging documents to 31, 37 moving on desktop 18 naming 38 printer status indicated by 38, 59 QuickDraw GX and 96 renaming 38 throwing away 38, 59 troubleshooting 59 X appears on 59

desktop printing 31 desktop printing software. *See* printer software disconnecting power 10 distorted images 71 documents, troubleshooting 63, 66–67 dots per inch (dpi) 73, 79 downloadable fonts 90 Draft quality option 30, 48 QuickDraw GX and 100 dragging desktop printer to Trash 38, 59 documents to desktop printer 31, 37 drawing watermarks 34

### **E**

electrical grounding 10 electrical hazards 3 electrical requirements 75 energy conservation ix, 11, 60 engine speed 73 enlarging printed images 29, 32 with QuickDraw GX 97–98 envelopes do not mix with paper 24 formatting 27 loading into feeder 24 misfeeds 62–63 positioning internal paper selector for 25 printing on 24–26 QuickDraw GX and 97–98 sheet feeder capacity for 26 troubleshooting 62–63 types accepted by printer 26, 74 error light 4, 14, 60 error messages, meaning of 64–65. *See also* troubleshooting EtherTalk ix Executive paper 26, 74

# **F**

feeding paper 12–13, 24–27 File menu Make Alias command 38 Page Setup command 23, 29, 32, 35 Print command 20, 27, 31 QuickDraw GX and 97 Quit command 21 film. *See* back-print film Finder, printing from 31 fonts 77–90 Apple classic 89 bitmapped 79, 81–82 common questions about 88–90 definition of 77 downloadable 90 Geneva, unexpected appearance of 66 how Macintosh looks for 83 installing 15 list of 91–92 monospace 67 opening 78 organizing 85–86 PostScript 66, 80, 82 purchasing 88 QuickDraw GX 80 removing 54 scalable 78 size of 78 specifications for 74 storage of 84 styled 87 substitution of 90 suitcases for 85–86 troubleshooting 66 TrueType 78–79, 81–82 types of 91–92 viewing 78 Fonts folder 84 removing items from 54 Font Substitution command (Page Setup dialog box) 90 formatting envelopes 27 front cover 4

### **G**

Geneva font, unexpected appearance of 66 glossy paper 26–27, 46, 76 GrayShare 42–44 gray tones, printing 36 green power light 11, 60 grounding plug 10

### **H**

halftoning 36, 48 horizontal page orientation 29 QuickDraw GX and 97

# **I**

icons bitmapped fonts 79 desktop printer. *See* desktop printer dragging or selecting to print 31, 37 font suitcase 85 PostScript font 80 StyleWriter 1200 icon 54 TrueType font 78 ink leaking 93 smeared 6, 69 ink cartridge capacity of 50 installing 6–8 leaks 93 location of 5 out of ink 64, 72 part number of 76 purchasing 50 replacing 50–51 troubleshooting 64, 72 ink cartridge release lever 5 input electrical requirements 75 inserting paper into sheet feeder 12–13, 24–27

Installer 15–17 Custom Installer 17, 56–57, 104 installing fonts 15 installing ink cartridge 6–8 installing printer software 15–17 reinstalling 57 troubleshooting 54–57 interface 73

### **J, K**

jagged printing 66

### **L**

labels 26 landscape page orientation 29 QuickDraw GX and 97 Layout option (Page Setup dialog box) 29, 35 leaking ink 93 legal-size paper 25 letterhead paper 24 light printed images 69 lights, meaning of 60 lines appear on printed page 70 loading sheet feeder 12–13, 24–27 LocalTalk ix LocalTalk cable 9 low memory 60, 64–66

### **M**

Macintosh connecting printer to 9 failure to recognize printer 58–59 fonts and 83 sharing printers connected to 42–44 Macintosh Quadra 900 computer 60 Macintosh Quadra 950 computer 60 Macintosh IIfx computer 60 maintaining printer 49–52

Make Alias command (File menu) 38 media. *See* print materials memory low 16, 60, 64–66 problems with 16 requirements for x upgrading 65 virtual 65 messages on screen 64–65 mini pages 29, 35 misfeeds 26, 46, 62–63 modem, PowerBook Express 19 modem port 9, 18 monospaced fonts 67 moving printer 93–94

### **N**

naming desktop printer 38 printer 43 network setting up printer for 1 sharing printer over 42–44 network cable 9 network zones 44 QuickDraw GX and 95–96 No Paper message 65 Normal print option 30, 100 nozzles 14, 51, 69–71

# **O**

opening fonts 78 output tray 13 printer 6 operating environment 75 Orientation option (Page Setup dialog box) 29 output tray 4, 13, 25

### **P**

packing printer 93–94 page breaks, unexpected changes in 29, 67 page orientation 29 QuickDraw GX and 97–98 Page Setup command (File menu) options in 23, 29, 35 QuickDraw GX and 97 Page Setup dialog box Borders option 29, 35 Font Substitution option 90 Layout option 29, 35 Orientation option 29 Page Size option 29 QuickDraw GX and 97–98 Scaling option 29 Watermark option 29, 32 Page Size option (Page Setup dialog box) 29 pagination, changing after scaling 32 paper. *See also* print materials A4-size 26, 74, 76 coated 26, 46 Executive 26, 74 glossy 26–27, 46, 76 jams 61 legal-size 25 length and width of 29 letterhead 24 loading into sheet feeder 12–13, 24–27 misfeeds 26, 46, 62–63 orientation of 27, 29 part numbers for 76 plain 45 positioning internal paper selector for 25 premium coated 46 QuickDraw GX and 97–98 running out of 65 size of, indicating 20, 29

stacking in sheet feeder 24 thin or thick 25 three-hole punched 24 troubleshooting 61–63, 65 types not supported by printer 68 types supported by printer 26, 74 U.S. legal 26, 74 U.S. letter-size 13, 26, 74 weight of 74 paper capacity 12, 26, 74 paper error message 65 paper feeds, troubleshooting 62–63 paper guide 4 paper jams 61 paper selector, external 4, 12, 24 paper selector, internal 5, 12, 25 paper selector lever 24 paper support 4, 24 part numbers 76 password for shared printer 43 Pattern halftoning option 36 pictures, problems printing 66 pixels 78 platen, cleaning 52 plugging in printer 10 portrait page orientation 27, 29 QuickDraw GX and 97–98 ports modem 9, 18 PowerBook users and 19 printer 9, 18 QuickDraw GX and 96 selecting in Chooser 18, 58 serial 5 PostScript fonts 66, 80, 82 power connecting and disconnecting 10 consumption of 75 saving ix, 11, 60 turning off 11, 54 turning on 11 PowerBook making serial port available on 19 trouble printing from 58–59

PowerBook Express Modem 19 power button 11, 60 power cord 10 power light 4, 14, 60 power socket 5 power strip 10, 11 premium coated paper 46 printable area 74 Print button 20, 27 Print command (File menu) 20, 27, 31 Print dialog box options in 30 QuickDraw GX and 100 printer. *See also* printing *or specific topic* back view of 5 cleaning 2, 14, 52, 70 closing 8 connecting to Macintosh 9 default, changing 36–37 features of ix fonts and 77–90 front view of 4 installing ink cartridge into 6–8 interior of 5 maintaining 49–52 materials used in 26, 45–47 naming a shared printer 43 opening 6 packing and moving 93–94 part number of 76 plugging in 10 QuickDraw GX software and 95–102 resetting 59 safety instructions for 2–3, 10, 54 selecting in Chooser 18, 37 setting up 1–21 sharing 42–44 sheet feeder, loading 12–13, 24–27, 45 specifications for 73–76 status of 38, 59 switching between printers 36–37 system requirements for x

telling computer to use 18, 37 troubleshooting 53–72 turning on and off 11, 54 unpacking 3–4 unrecognized by Macintosh 58–59 printer error message 64 printer icon. *See* desktop printer printer port 9, 18 print errors, avoiding 26 printer software custom-installing 17 installing 15–17, 54–57 other printers and x reinstalling 57 removing desktop printing software 103–106 troubleshooting 17, 54–58 print head  $6-7$ , 51 cleaning 70 cleaning with QuickDraw GX 101 do not touch 51 troubleshooting 69–71 printing 23–44. *See also* print requests; troubleshooting background 39–41 back-print film 68 Best quality 30, 48 border around mini pages 29, 35 columns 67 cost of 48 desktop printing 31 Draft quality 30, 48 enlarging or reducing images 29, 32 envelopes 24–26 errors 26. *See also* troubleshooting fonts 77–90 from Finder 31 gray tones 36 halftoning 36, 48 instructions for, detailed 28–31 instructions for, quick 27–28 labels 26 multiple documents 31

Normal quality 30, 100 pictures 66 planning documents for 23 problems with. *See* troubleshooting quality of 30, 48, 68–71 QuickDraw GX and 95–102 reducing printed images 29, 32 shared printing 42–44, 58 shortcut for 101 special effects 32–36 speed of 48, 60, 73 standard documents 27–28 StyleWriter1200—Troubleshooting file 20 switching between printers 36–37 test page 14, 70–71 transparencies 26, 47 troubleshooting 53–72 2 or 4 mini pages per sheet of paper 29, 35 watermarks 32–35 while computer is in use 39–41 Printing menu, Set Default Printer command 37 Printing Prefs folder 35, 43 print materials. *See also* back-print film; envelopes; labels; paper; transparencies choosing 45–47 cost of 48 part numbers for 76 quality of 48 speed of 48 types not to use 68 types to use 26, 4–47 weight of 74 PrintMonitor command (Application menu) 106 PrintMonitor software x print nozzles checking and cleaning 14 do not touch 51 troubleshooting 69–71

Print Options dialog box 48 print quality Best 30, 48 Draft 30, 48 Normal 30, 100 specifying 30 suggestions for 48 troubleshooting 68–71 QuickDraw GX and 100 print requests changing print order of 41 deleting 40 indicating urgency of 41 monitoring and controlling without desktop printer 106 moving from printer to printer 41 multiple copies of 58 putting on hold 41 saving to print later 41 setting time to print 41 sorting list of documents in 41 problems. *See* troubleshooting

### **Q**

QuickDraw GX software 95–102 Chooser and 95–96 cleaning print head with 101 defining page setup with 97–98 printing a document with 99–100 setting up printer for 1 sharing printer while using 42 telling computer to use printer with 95–97 turning off 102 QuickDraw GX fonts 80 Quit command (File menu) 21

# **R**

RAM. *See* memory reducing printed images 29, 32 QuickDraw GX and 97–98 reinstalling printer software 57 removing desktop printer software 103–106 renaming desktop printer 38 resetting printer 59 resolution 73, 79 rollers, cleaning 52

### **S**

safety instructions 2–3, 10, 54 saving watermarks 35 scalable fonts 78 scaling, changing 29, 32–34 Scaling option (Page Setup dialog box) 29 scaling watermarks 33–34 Scatter halftoning option 36, 48 screen fonts. *See* bitmapped fonts screen resolution 73, 79 selecting printer in Chooser 18, 37 serial cable 9 serial number 5 serial port on PowerBook 19 on printer 5 service 49, 53 Set Default Printer command (Printing menu) 37 setting up printer 1–21 sharing printer over network 42–44 logging printer usage 43 password for 43 print requests 40 setup for 42–43 steps for printing 44 troubleshooting 58 while using QuickDraw GX 42 Sharing Setup dialog box (Chooser) 42–44

sheet feeder capacity of 12, 26, 74 do not mix envelopes with paper in 24 loading 12–13, 24–27, 45 troubleshooting 61–63 slow printing 60 smeared ink 6, 69 smudged pages 69 software. *See* Adobe Type Manager; printer software; PrintMonitor; QuickDraw GX special effects, printing 32–36 specifications 73–76 speed, enhancing 48 stacking paper in sheet feeder 24 stained pages 71 storage environment 75 storing fonts 84 stripes on printed page 70 styled fonts 87 StyleWriter (original) and StyleWriter II printers x StyleWriter 1200. *See* printer *or specific topic* StyleWriter 1200 icon, failure to appear in Chooser 54 StyleWriter 1200 *Installation* disk 15, 56, 103 StyleWriter 1200 Log file 43 StyleWriter 1200 software. *See* printer software StyleWriter 1200—Troubleshooting file 20 suitcases for fonts 85–86 switching between printers 36–37 System Folder fonts in 84 Printer Prefs folder in 35, 43 system error 57 system requirements x system software problems with 16 requirements x

114 : Index

# **T**

technical information 73–76 test page, printing 14, 70–71 three-hole punched paper 24 TokenTalk ix transparencies 26, 47, 76 Trash, dragging desktop printer to 59 troubleshooting 53–72 backward printing 68 blank pages 64 blurred pages 69 Chooser doesn't show StyleWriter 1200 icon 54 columns 67 computer crashes while attempting to print 57 dark printed images 69 desktop printer behaves unusually 59 distorted images 71 documents do not print as expected 66–67 envelopes misfeed 62–63 error messages, meaning of 64–65 font changes to Geneva unexpectedly 66 horizontal white lines or stripes on page 70 ink cartridges run out of ink too quickly 72 ink smears 69 installing printer software 54–57 jagged printing 66 light printed images 69 lights indicate problem 60 low memory 16, 60, 64–65 Macintosh doesn't recognize printer 58–59 messages appear on screen 64–65 misfeeds 26, 46, 62–63 more than one piece of paper passes through printer 61

off-center printing 67 page breaks, unexpected changes in 29, 67 paper jams 61 paper misfeeds 26, 46, 62–63 pictures fail to print 66 PowerBook has trouble printing to StyleWriter 1200 59 printer software 17, 54–58 printer software installation 54–57 printer won't print a particular document 63 printing appears on only part of paper 69 printing errors 26 print quality 68–71 shared printer 58 slow printing 60 smeared ink 6, 69 smudged pages 69 stains on pages 71 system software 16 watermarks 68 wavy images 71 TrueType fonts bitmapped fonts and 81–82 description of 78–79 icon for 78 keeping two font versions available 82 PostScript fonts and 82 Turn Desktop Printing Off command (QuickDraw GX Apple menu) 102 turning background printing on and off 39 turning off QuickDraw GX printing software 102 turning printer on and off 11, 54 typeface. *See* fonts

# **U**

U.S. legal paper 26, 74 U.S. letter-size paper 13, 26, 74 unpacking printer 3–4 unplugging printer 2, 10, 11 upgrading memory 65

### **V**

vertical page orientation 29 QuickDraw GX and 98 virtual memory 65

# **W, X, Y, Z**

warranty 53 Watermark option (Page Setup dialog box) 29, 32 watermarks choosing 33 creating 34–35 density of 33 placement of 34 printing 29, 32–35 saving 35 scaling 33–34 troubleshooting 68 wavy images 71 white lines on page 70 weight specifications 75 Wrong Paper Size message 65